## **ROCKY-3786EV/EVG(U2) Serial**

Socket 370 bases SBC With Gigabit, 10/100Mbps Ethernet, VGA, Audio,USB2.0

## **User Manual**

**Version 1.1**

August 4, 2002

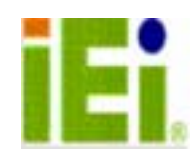

@Copyright 2003 by ICP Electronics Inc. All Rights Reserved.

### **Copyright Notice**

The information in this document is subject to change without prior notice in order to improve reliability, design and function and does not represent a commitment on the part of the manufacturer.

In no event will the manufacturer be liable for direct, indirect, special, incidental, or consequential damages arising out of the use or inability to use the product or documentation, even if advised of the possibility of such damages.

This document contains proprietary information protected by copyright. All rights are reserved. No part of this manual may be reproduced by any mechanical, electronic, or other means in any form without prior written permission of the manufacturer.

#### **Trademarks**

ROCKY-3786EV/EVG(U2) is registered trademarks of ICP Electronics Inc., IBM PC is a registered trademark of International Business Machines Corporation. Intel is a registered trademark of Intel Corporation. Award is registered trademarks of Award Software International, Inc. Other product names mentioned herein are used for identification purposes only and may be trademarks and/or registered trademarks of their respective companies.

# **Table of Contents**

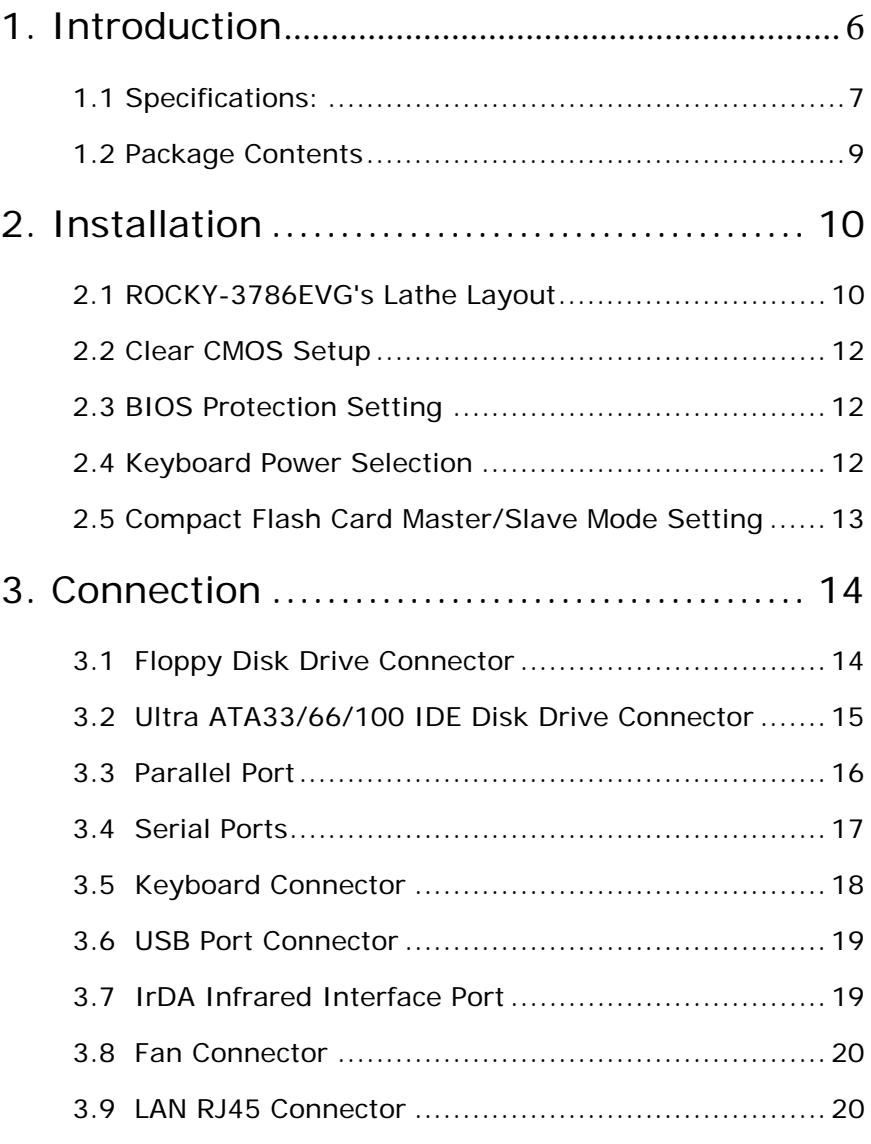

## **3**

Ξ

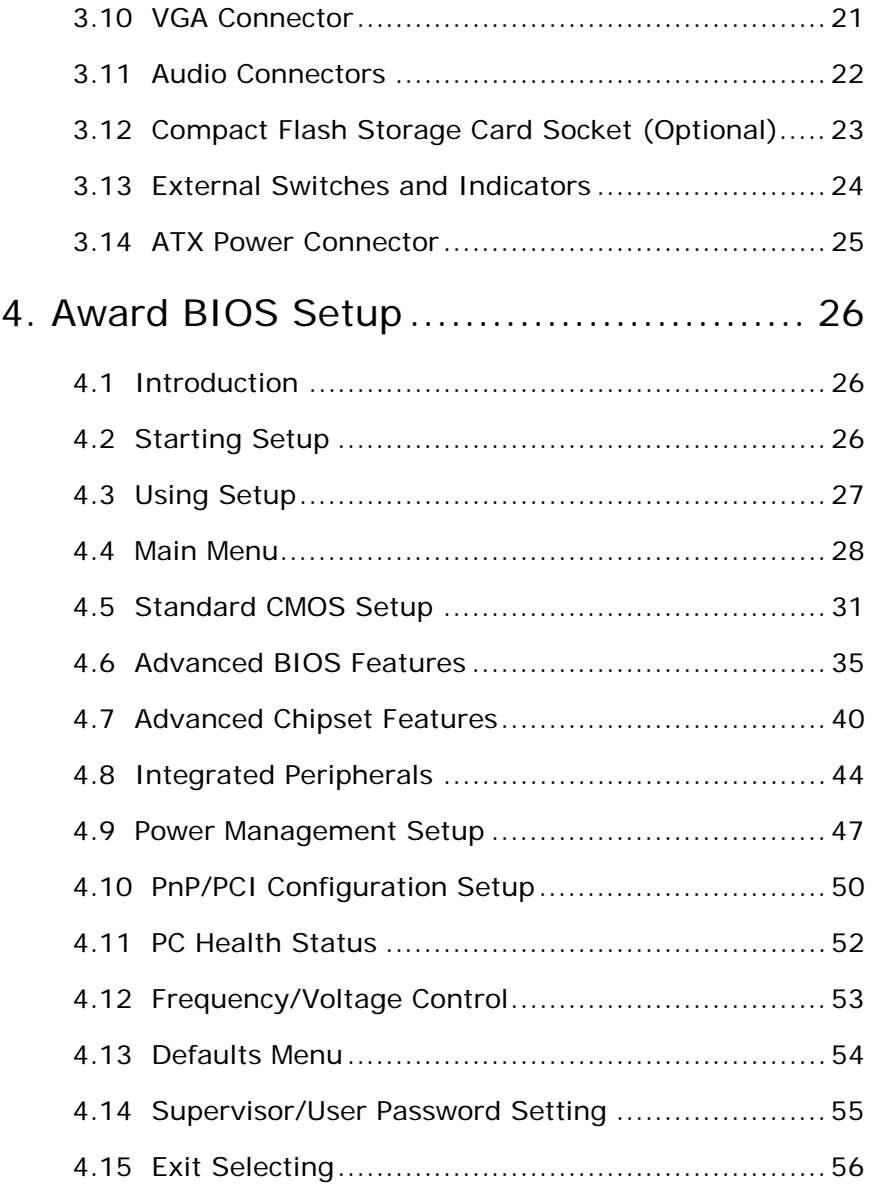

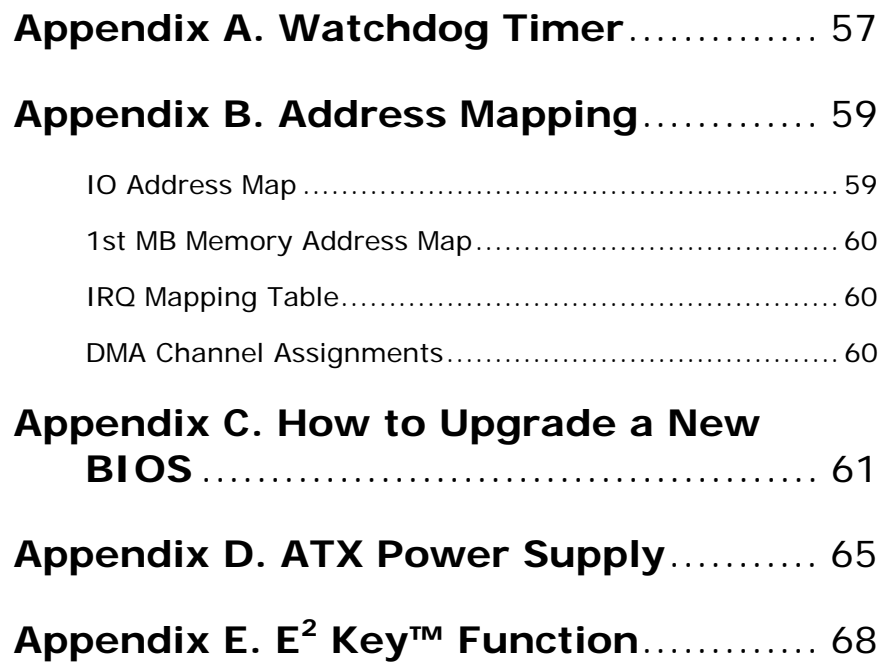

 $\frac{1}{5}$ 

## 1. Introduction

Welcome to the ROCKY-3786EVG socket 370 base Single Board Computer. Based on Intel i815EB chipset, ROCKY-3786EVG board is a PICMG form factor board, which works with high performance Pentium® III, or economical Celeron, VIA C3 processor. This product is designed for the system manufacturers, integrators, or VARs that want to provide all the performance, reliability, and quality at a reasonable price.

In addition, the ROCKY-3786EVG provides on-chip VGA, which supports up to 1600x1200 in resolution. The VGA shares the main memory.

An advanced high performance super AT I/O chip – ITE IT8712 is used in the ROCKY-3786EVG board with which provide two UARTs that are compatible with the NS16C550. The parallel port and IDE interface are compatible with IBM PC/AT architecture's.

ROCKY-3786EVG has two network controllers on board. One is a fully integrated 10/100BASE-TX controller -- Intel 82801BA integrated LAN, and another is Gigabit LAN -- Intel 82540. Both are featured with high performance networking functions and Alert-on-LAN.

ROCKY-3786EVG uses the advanced INTEL 815E Chipset, which supports up to 133MHz FSB CPU and 133MHz SDRAM memory modules.

**6** 

## **1.1 Specifications:**

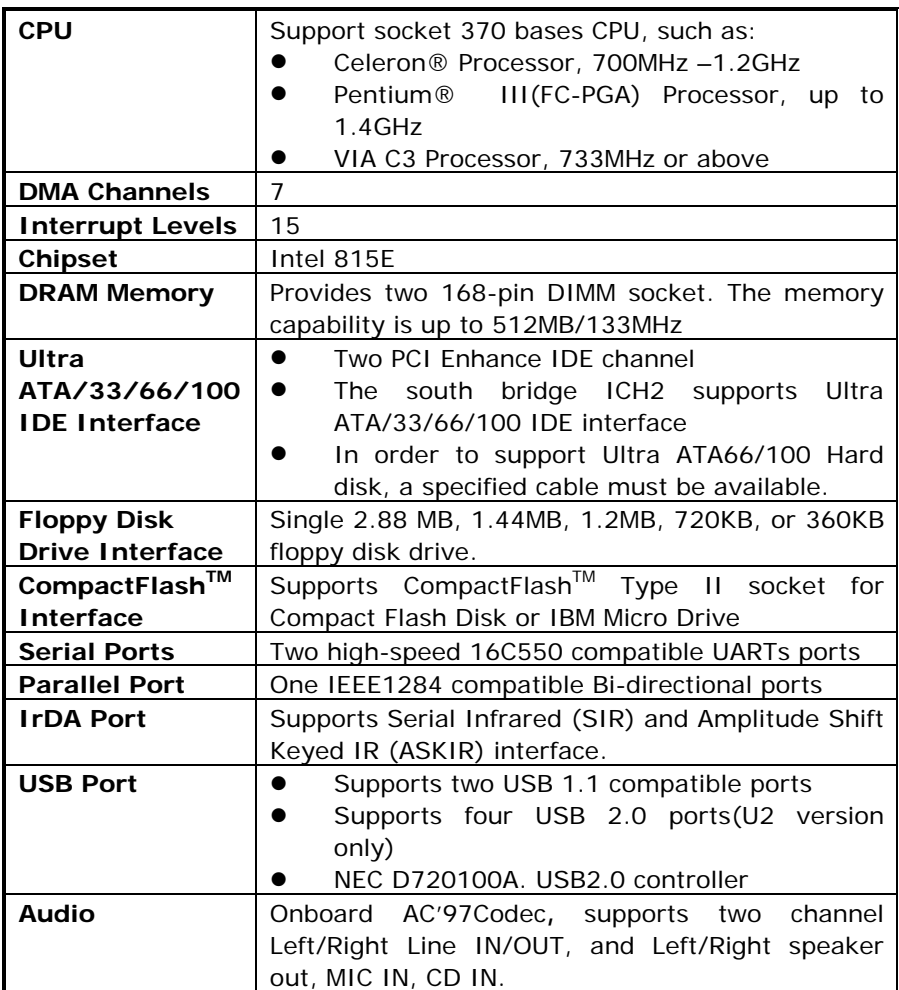

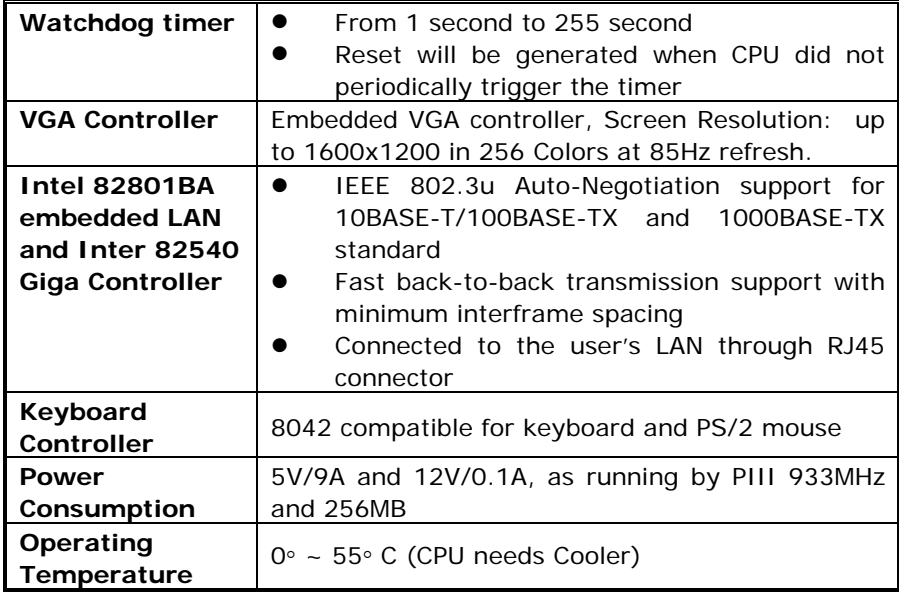

## **1.2 Package Contents**

In addition to this User's Manual, the ROCKY-3786EVG(U2) package includes the following items:

- ROCKY-3786EV/EVG(U2) socket 370 bases Single Board Computer
- One FDD cable One IDE Cable
- Keyboard / Mouse Adapter Y Cable
- One Printer Cable with bracket
- Two RS-232 serial ports Cable with bracket

## 2. Installation

This chapter shows how to install the ROCKY-3786EV/EVG(U2). At first, the lathe layout of ROCKY-3786EVG is shown, then comes the unpacking information that the user should be careful is been illustrated. After that comes jumpers and switches setting for the ROCKY-3786EVG's configuration, such as CPU type selection, system clock setting, and watchdog timer and so on.

## **2.1 ROCKY-3786EVG's Lathe Layout**

<This area is intentionally left blank>

 $\overline{10}$ 

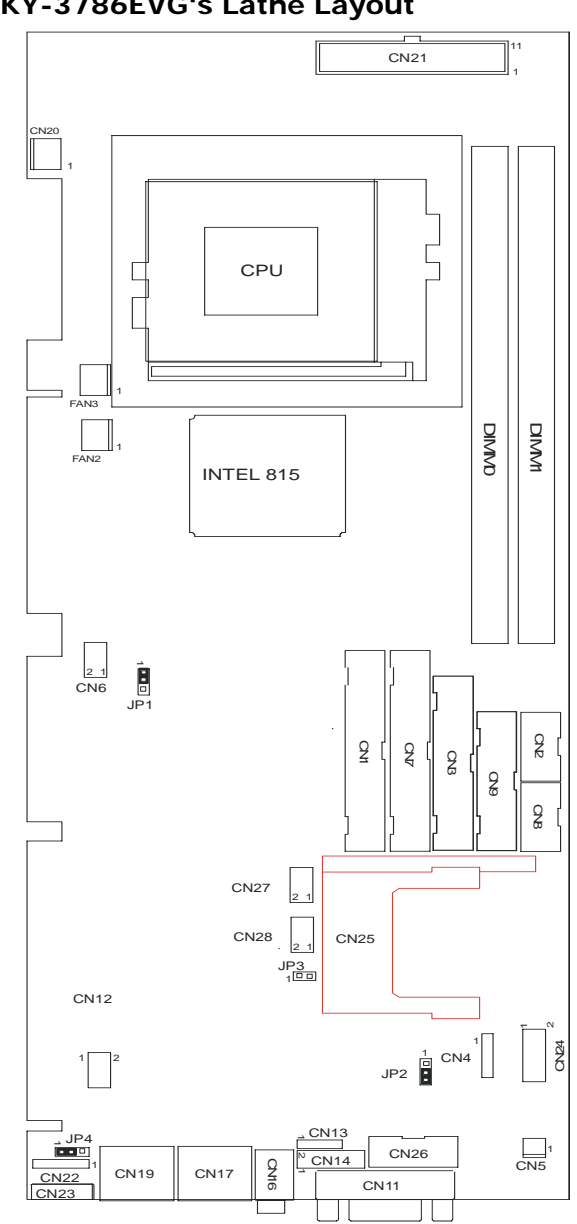

**ROCKY-3786EVG's Lathe Layout** 

### **2.2 Clear CMOS Setup**

If want to clear the CMOS Setup (for example, forgetting the password, the user should clear the setup and then set the password again.), the user should close the JP1 about 3 seconds, then open again. For normal operation mode, just open JP1.

#### • **JP1: Clear CMOS Setup**

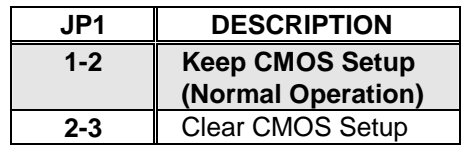

### **2.3 BIOS Protection Setting**

To protect the bios from writing, place the cap on the location 2-3.

#### • **JP2: Flash Protection Setting**

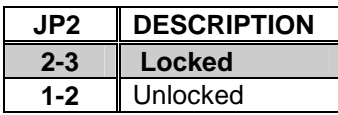

## **2.4 Keyboard Power Selection**

#### • **JP4: Keyboard Power Selection**

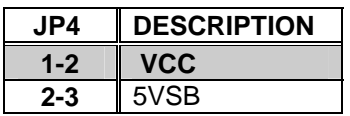

## **2.5 Compact Flash Card Master/Slave Mode Setting**

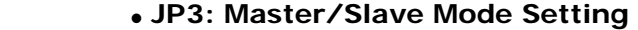

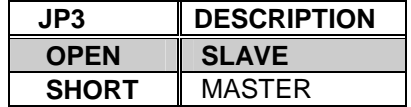

## 3. Connection

This chapter illustrates how to connect peripherals, switches and indicators to the ROCKY-3786EVG board.

## **3.1 Floppy Disk Drive Connector**

ROCKY-3786EV/EVG(U2) board equipped with a 34-pin daisy-chain driver connector cable.

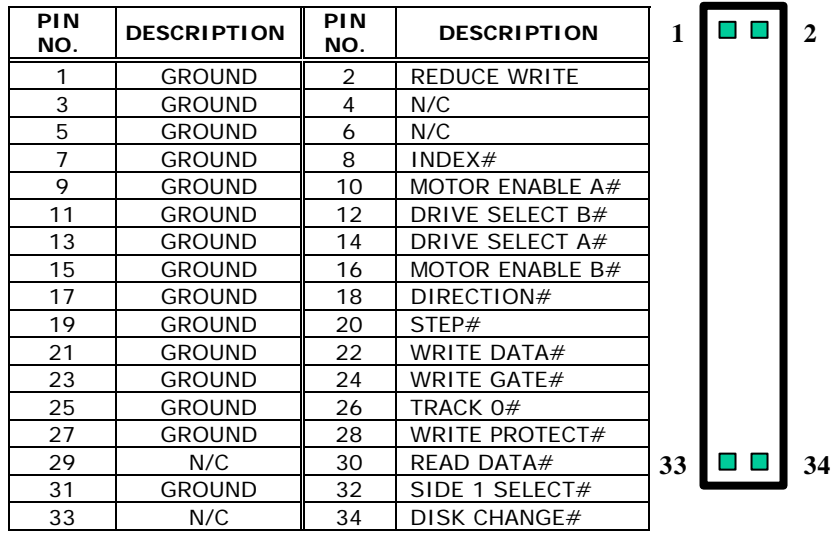

## • **CN3: FDC CONNECTOR**

## **3.2 Ultra ATA33/66/100 IDE Disk Drive Connector**

The user can attach two IDE(Integrated Device Electronics) hard disk drives to the ROCKY-3786EVG IDE controller.

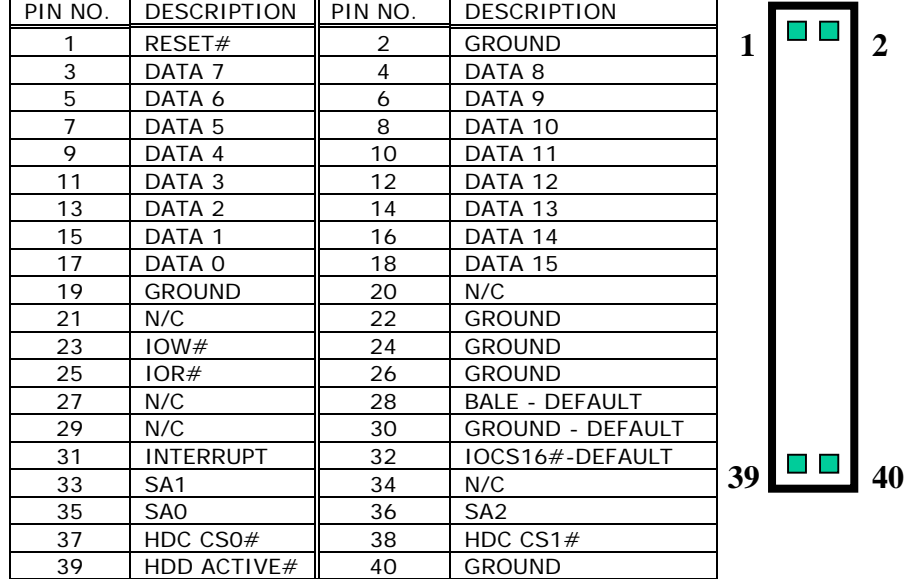

## **CN1 (IDE 1): Primary IDE Connector**

#### **CN7 (IDE 2): Primary IDE Connector**

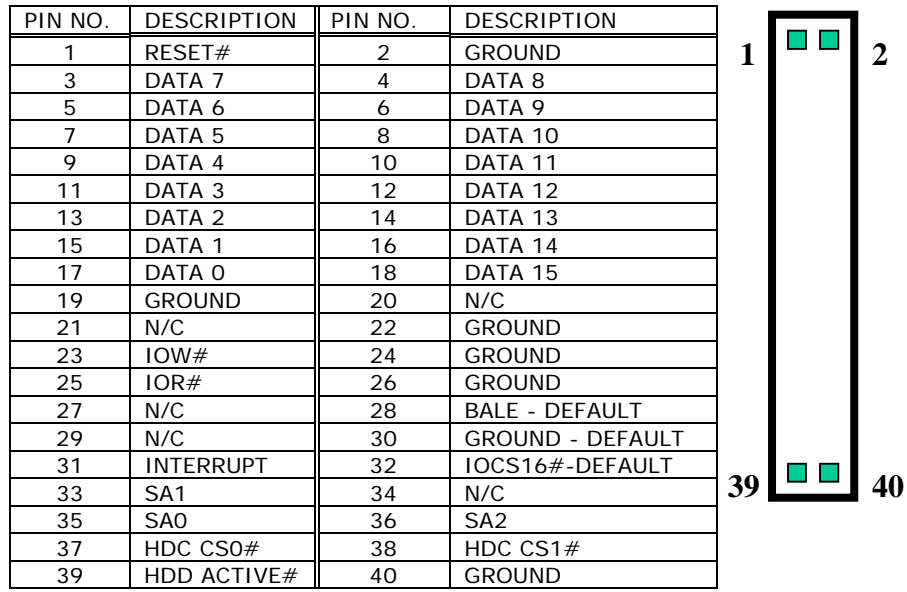

### **3.3 Parallel Port**

This port is usually connected to a printer, The ROCKY-3786EV/EVG(U2) includes an on-board parallel port accessed through a 26-pin flat-cable connector CN9 that supports three modes –SPP, EPP and ECP.

#### • **CN9: Parallel Port Connector**

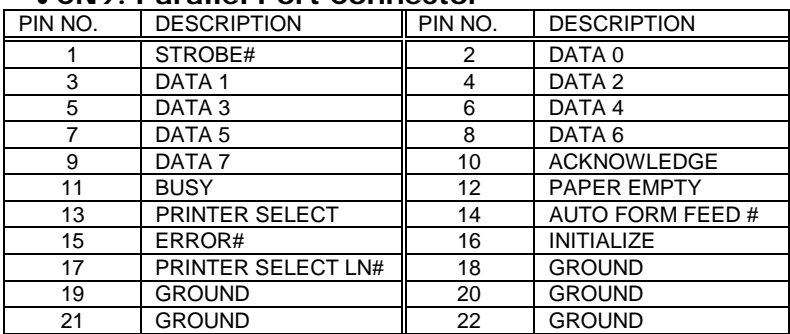

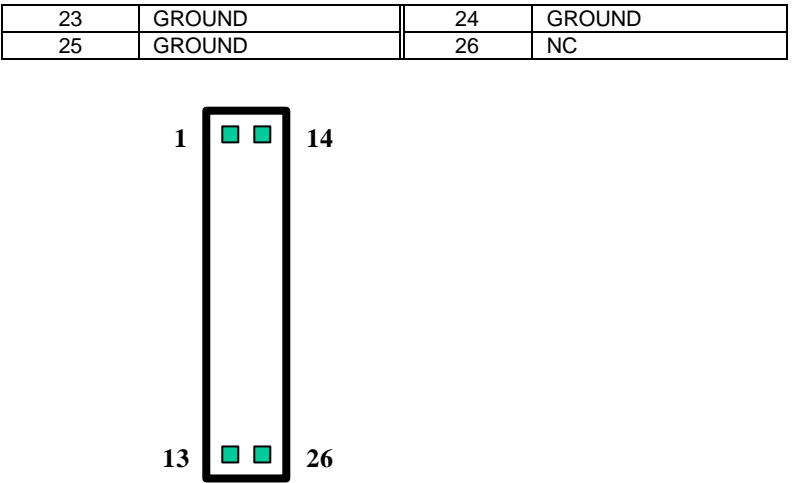

## **3.4 Serial Ports**

The ROCKY-3786EVG offers two high speeds NS16C550 compatible UARTs with Read/Receive 16 byte FIFO serial ports.

**CN2**: COM1 **CN8**: COM2

#### • **CN2: COM1 10-pin Connector**

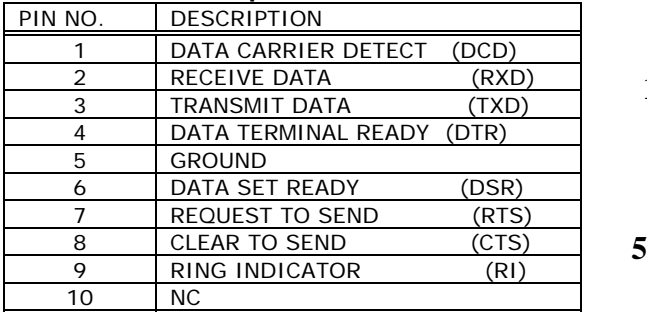

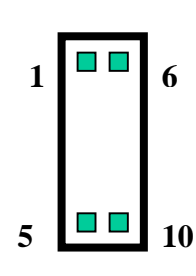

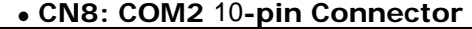

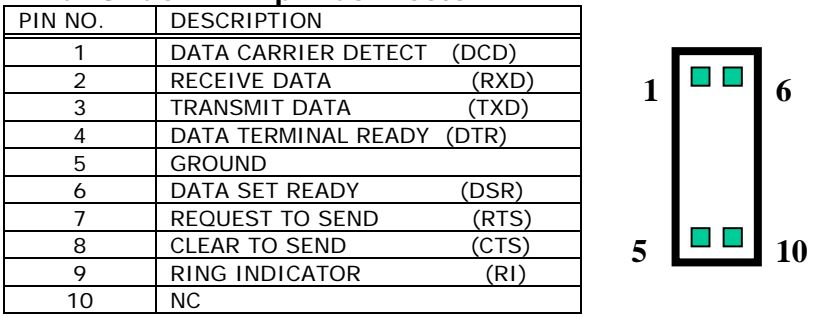

## **3.5 Keyboard Connector**

The ROCKY-3786EVG provides 5-PIN Header and 6-PIN keyboard/mouse connector.

#### • **CN23: 6-pin Mini-DIN Keyboard/Mouse Connector**

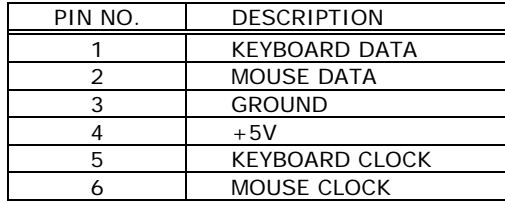

#### • **CN22: 5-pin Keyboard Connector**

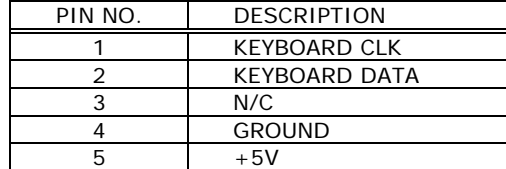

#### **3.6 USB Port Connector**

ROCKY-3786EVG provides two USB ports and U2 version provides six ports -- two USB 1.1 and four USB 2.0 ports.

#### •**CN6: USB 1.1**

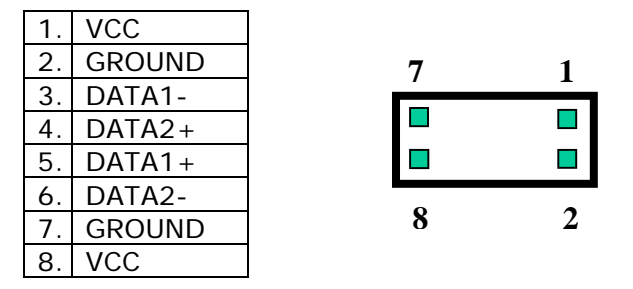

•**CN27, CN28: USB 2.0, U2 version only** 

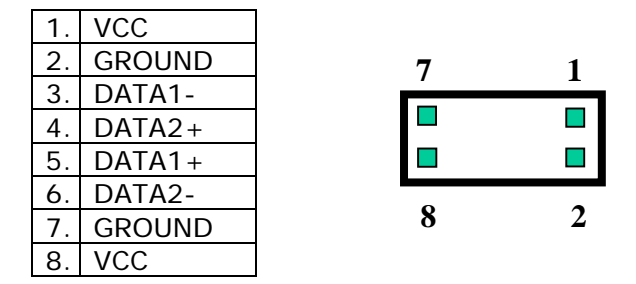

#### **3.7 IrDA Infrared Interface Port**

The ROCKY-3786EVG built-in a IrDA port which supports Serial Infrared(SIR) or Amplitude Shift Keyed IR(ASKIR) interface. While using the IrDA port, the user have to set SIR or ASKIR model in the BIOS's Peripheral Setup's COM 2. Then the normal RS-232 COM 2 will be disabled.

#### • **CN4: IrDA connector**

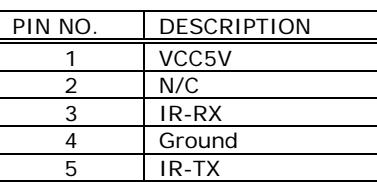

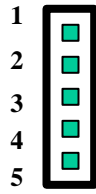

#### **3.8 Fan Connector**

The ROCKY-3785EV/ EVG provides CPU cooling fan connector. CPU connectors can supply 12V/500mA of power. The Fan rotates in full speed mode.

#### • **FAN2/FAN3: CPU Fan Connector**

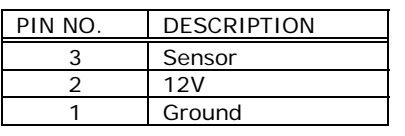

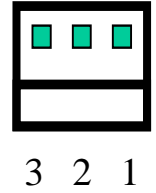

### **3.9 LAN RJ45 Connector**

ROCKY-3786EVG is equipped with built-in Giga and 10/100Mbps Ethernet Controller. The user can connect it to LAN through RJ45 LAN connector. The pin assignments are shown in the following table:

#### • **CN17: LAN RJ45 Connector**

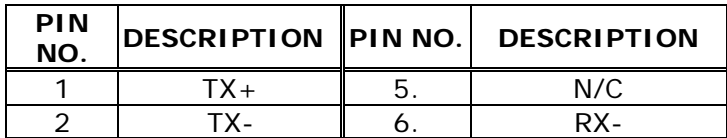

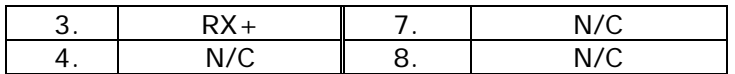

#### • **CN19: GIGA LAN RJ45 Connector**

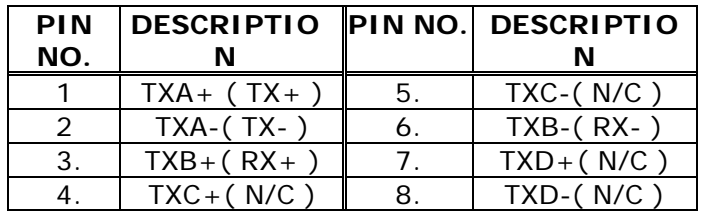

#### • **CN12: LAN LED Connector**

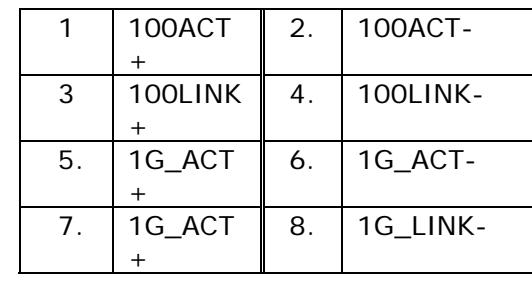

## **3.10 VGA Connector**

ROCKY-3786EVG built-in two VGA connectors for the user's monitor. Only one connector can be used at a time.

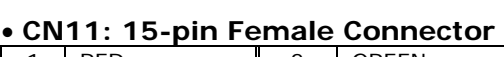

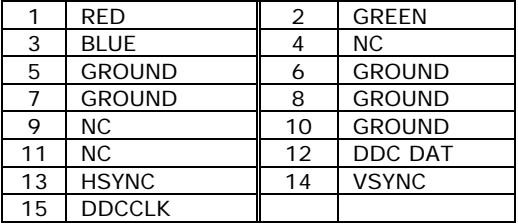

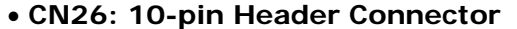

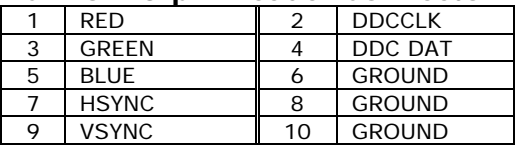

## **3.11 Audio Connectors**

The AC'97 compliant CODEC supports 18bit AD/DA resolution and high S/N ratio. It provides 2 outputs – SPEAKER-OUT (with 250mW amplifier) and LINE-OUT (without amplifier), 3 inputs – LINE-IN, MIC-IN and CD-IN. The SPEAKER-OUT is mainly used for plug-in of headphone jacks.

## **CN14: AUDIO CONNECTOR**

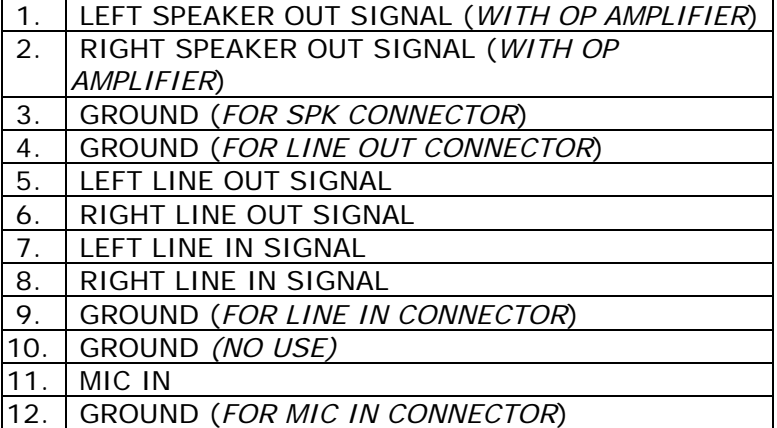

#### **CN13: CD-IN**

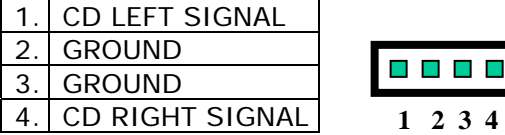

#### • **CN16: Left/Right Audio LINE-OUT Phone-Jack Connector, same output as LINE-OUT in CN14**

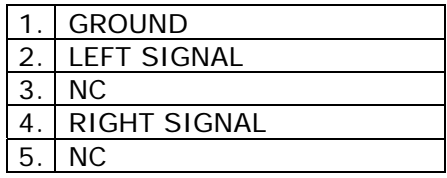

## **3.12 Compact Flash Storage Card Socket (Optional)**

The ROCKY-3786EV/EVG(U2) configures Compact Flash Storage Card in IDE Mode. This type II Socket is compatible with IBM Micro Drive.

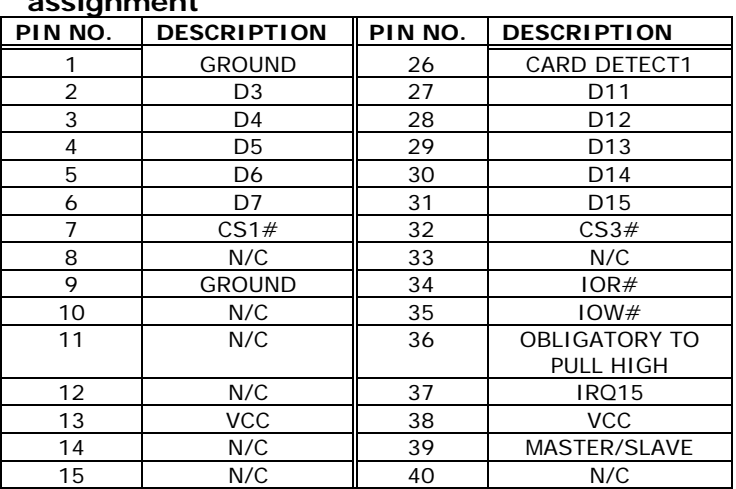

#### • **CN25: Compact Flash Storage Card Socket pin assignment**

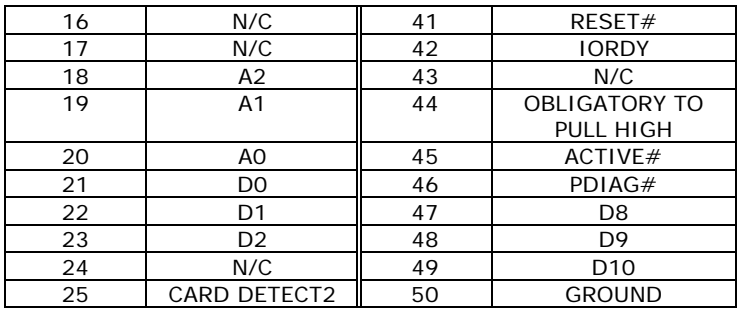

## **3.13 External Switches and Indicators**

There are several external switches and indicators for monitoring and controlling the user's CPU board. All the functions are in the CN24 connector.

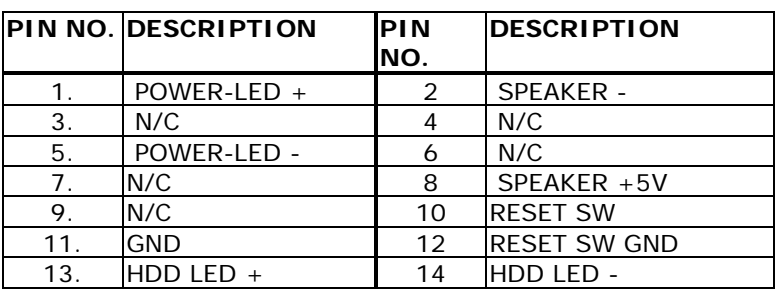

### • **CN24: Multi Panel**

### • **CN5: ATX Power Switch Connector**

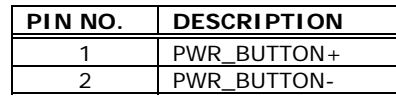

#### • **CN20: ATX Power +5VSB and PSON# Connector**

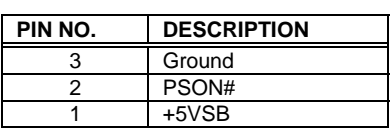

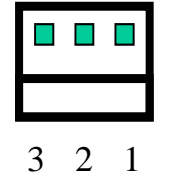

## **3.14 ATX Power Connector**

The ROCKY-3705EV/EVG can work without backplane, while external power is attached to this ATX connector.

#### • **CN21: ATX Power Supply Connector**

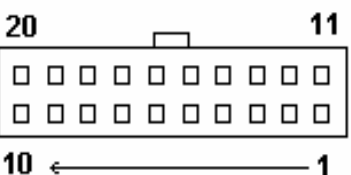

CN21 is a 20-pin ATX Power Supply Connector. Please refer to the following table for the pin assignments.

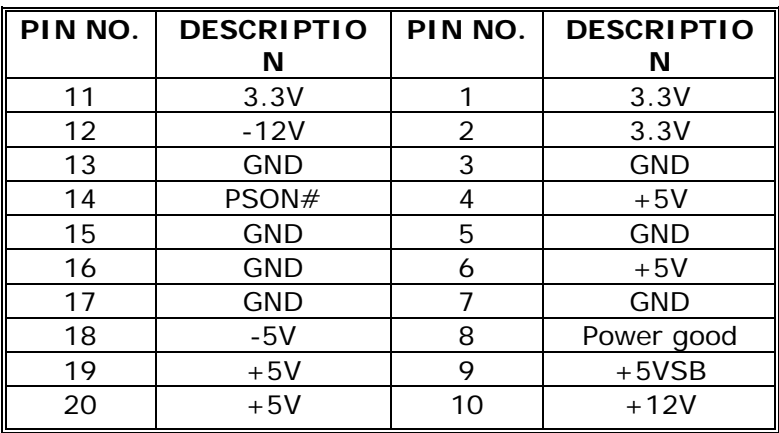

### **4.1 Introduction**

This chapter discusses the Setup program written in the BIOS. It will give the user a step-by-step guidance to configure the system. The user-defined configuration is then stored in battery-backed CMOS RAM, which retains the customized information when power is turned off.

## **4.2 Starting Setup**

The BIOS is immediately active when the user turn on the computer. While the BIOS is in control, the Setup program can be activated in one of two ways:

- 1. By pressing <Del> immediately after switching the system on, or
- 2. By pressing the <Del> key when the following message appears at the bottom of the screen during POST (Power On Self-Test):

#### **Press DEL to enter SETUP**

If the message passed before the user can respond to it and the user still wish to enter Setup, please turn off the power to restart the system; or simply press the "RESET" button on the system case to reboot. The user may also restart by simultaneously pressing <Ctrl>, <Alt>, and <Delete> keys. If the user do not press the keys at the right timing and the system does not boot, an error message will be displayed and the user will prompted to...

#### **PRESS F1 TO CONTINUE, DEL TO ENTER SETUP**

## **4.3 Using Setup**

In general, the user can use the arrow keys to highlight items, press <Enter> to select, use the PageUp and PageDown keys to change entries, press <F1> for help and press <Esc> to quit. The following table provides more details about how to navigate in the Setup program using the keyboard.

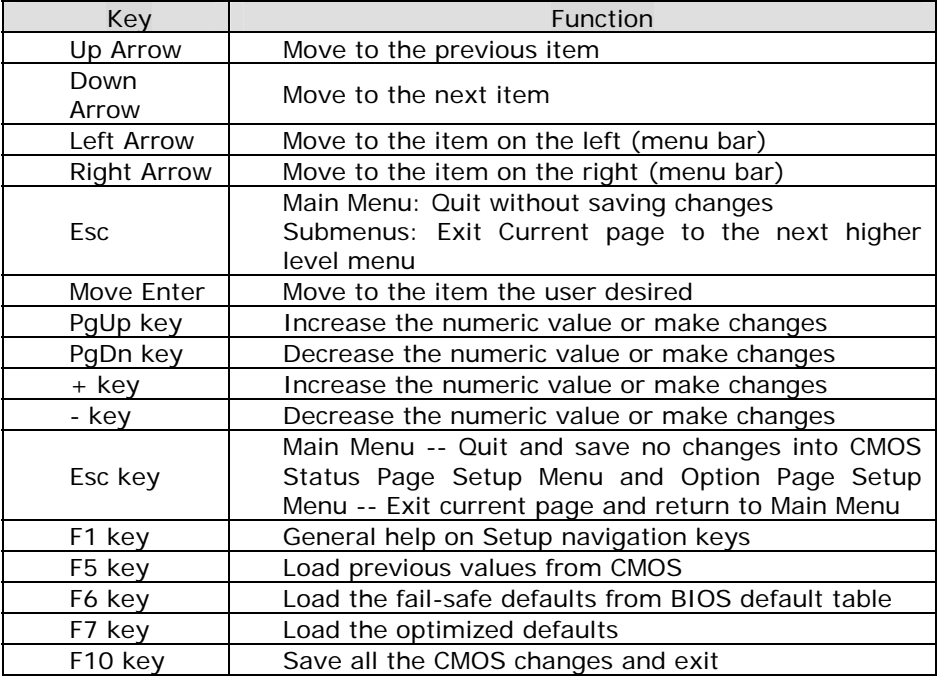

## **4.4 Main Menu**

Once the user enter the AwardBIOS™ CMOS Setup Utility, the Main Menu will appear on the screen. The Main Menu allows the user to select from several setup functions and two exit choices. Use the arrow keys to go through the items and press <Enter> to accept and enter the sub-menu.

CMOS Setup Utility - Copyright ( C ) 1984-2000 Award **Software** 

| Standard CMOS Features<br><b>Advanced BIOS Features</b><br>Advanced Chipset Features<br>Integrated Peripherals<br>Power Management Setup<br><b>PnP/PCI Configurations</b><br><b>PC Health Status</b> | Frequency/Voltage Control<br>Load Fail-Safe Defaults<br>Load Optimized Defaults<br>Set Supervisor Password<br>Set User Password<br>Save & Exit Setup<br>Exit Without Saving |  |  |
|----------------------------------------------------------------------------------------------------|----------------------------------------------------------------------------------------------------|--|--|
| Esc : Ouit<br>F10 : Save & Exit Setup                                                                                                    | $\uparrow \downarrow \leftarrow \rightarrow :$ Select Item                                                                                                    |  |  |
| Time, Date, Hard Disk Type                                                                                                    |                                                                                                    |  |  |

Note that a brief description of each highlighted selection appears at the bottom of the screen.

### **4.4.1 Setup Items**

The main menu includes the following main setup categories. Please note that some systems may not include all of the following entries.

#### *Standard CMOS Features*

Use this menu for basic system configuration. See Section 4.5 for the details.

#### *Advanced BIOS Features*

Use this menu to set the Advanced Features available on the user's system. See Section 4.6 for the details.

#### *Advanced Chipset Features*

Use this menu to change the values in the chipset registers and optimize the user's system's performance. See section 4.7 for the details.

#### *Integrated Peripherals*

Use this menu to configure the user's settings for integrated peripherals. See section 4.8 for the details.

#### *Power Management Setup*

Use this menu to configure the user's settings for power management. See section 4.9 for the details.

#### *PnP / PCI Configuration*

This entry appears if the user's system supports PnP / PCI. See section 4.10 for the details.

#### *PC Health Status*

Use this menu to monitor the user's System's Power voltage , Fan speed , CPU / System temperature . See section 4.11 for the details.

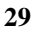

#### *Frequency/Voltage Control*

Use this menu to configure the user's settings for frequency/voltage control. See section 4.12 for the details.

#### *Load Fail-Safe Defaults*

Use this menu to load the BIOS default values for the minimal/stable performance for the user's system to operate. See section 4.13 for the details.

#### *Load Optimized Defaults*

Use this menu to load the BIOS default values that are factory settings for optimal performance system operations. While Award has designed the custom BIOS to maximize performance, the factory has the right to change these defaults to meet their needs. See section 4.13 for the details.

#### *Supervisor / User Password*

Use this menu to set User and Supervisor Passwords. See section 4.14 for the details.

#### *Save & Exit Setup*

Save CMOS value changes to CMOS and exit setup. See section 4.15 for the details.

#### *Exit Without Save*

Abandon all CMOS value changes and exit setup. See section 4.15 for the details.

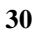

## **4.5 Standard CMOS Setup**

The items in Standard CMOS Setup Menu are divided into 10 categories. Each category includes no, one or more than one setup items. Use the arrow keys to highlight the item and then use the <PgUp> or <PgDn> keys to select the value the user want in each item.

#### CMOS Setup Utility - Copyright ( C ) 1984-2000 Award Software Standard CMOS Features

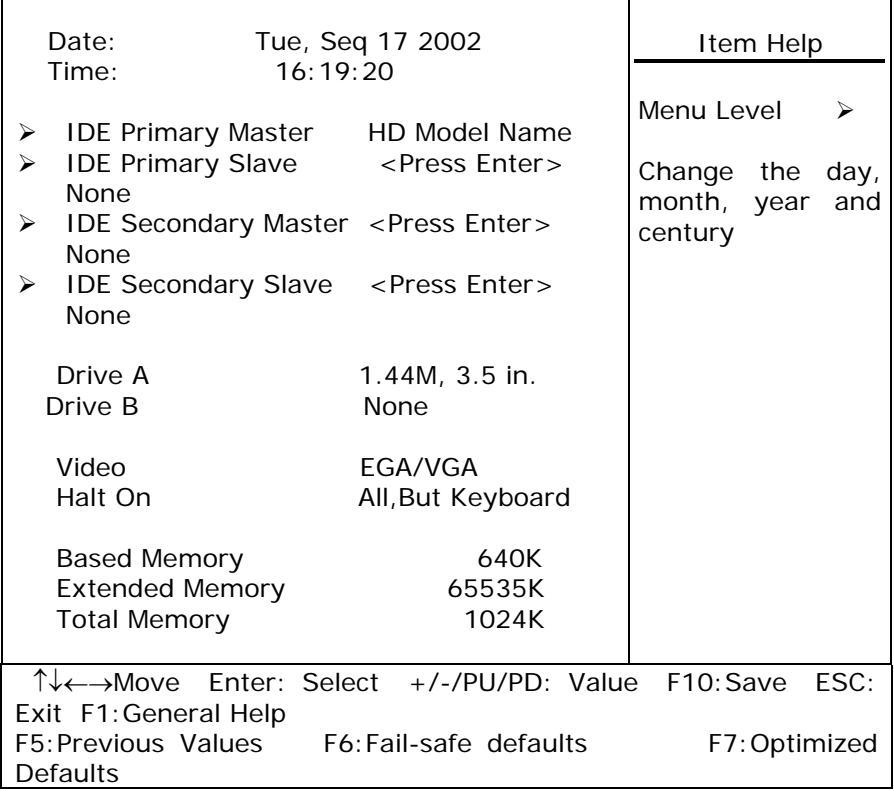

Figure 1: The Main Menu

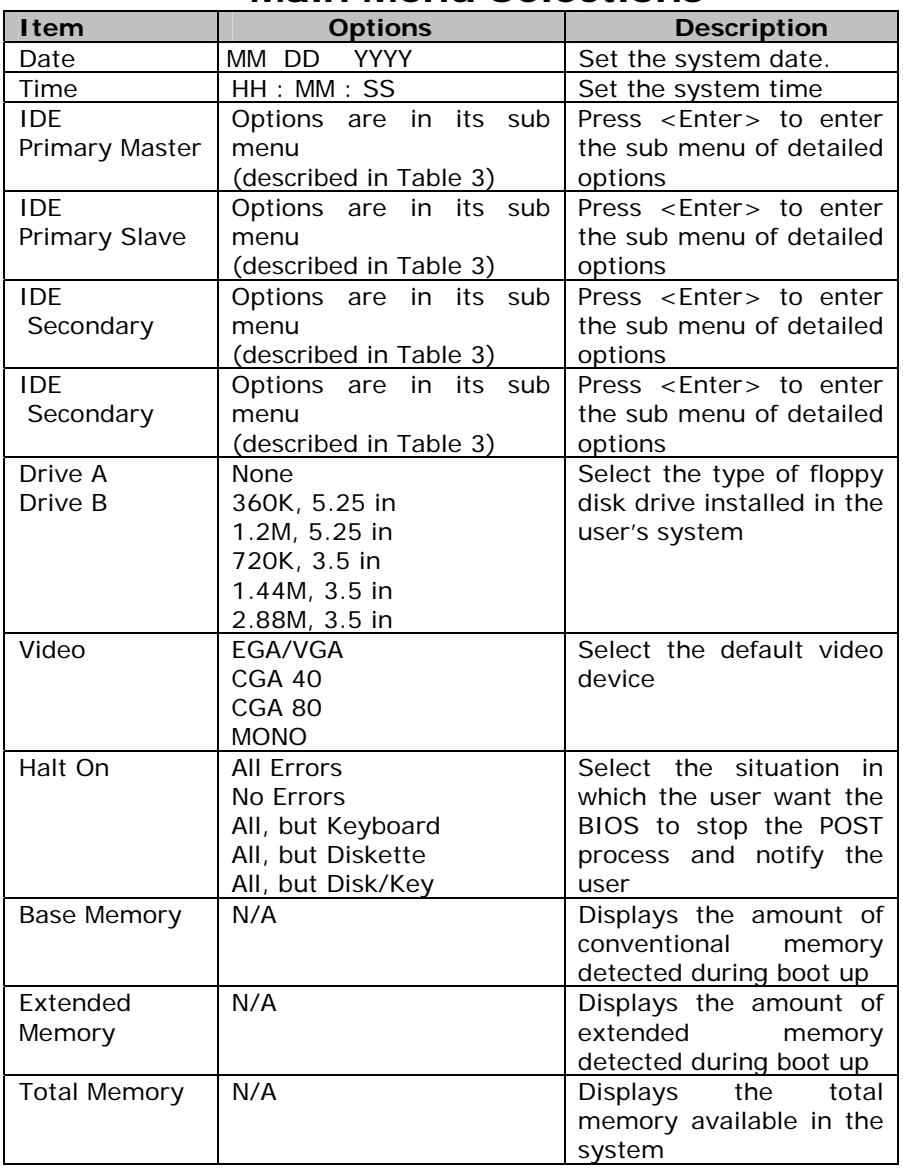

## **Main Menu Selections**

Table 2 Main Menu Selections

### *IDE Adapters*

The IDE adapters control the hard disk drive. Use a separate sub menu to configure each hard disk drive. Figure 2 shows the IDE primary master sub menu.

#### CMOS Setup Utility – Copyright © 1984-2000 Award Software IDE Primary Master

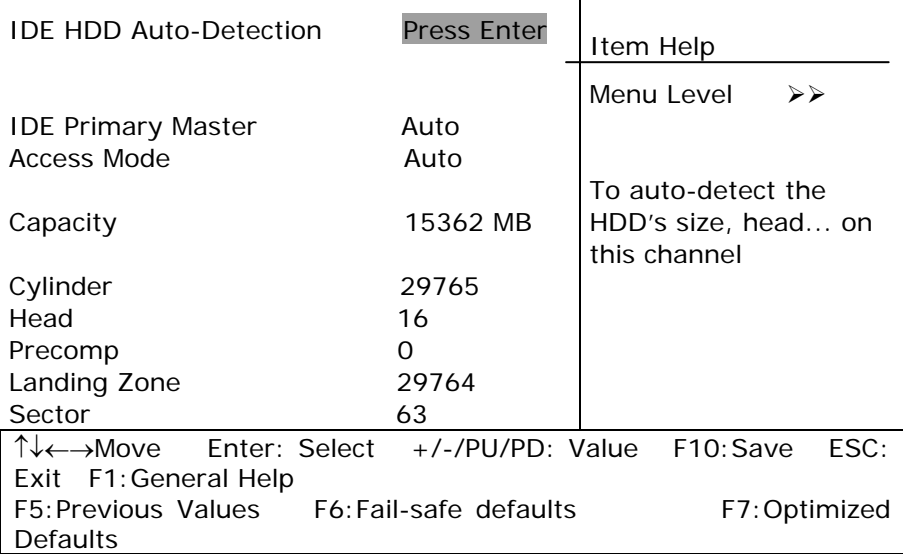

Figure 2 IDE Primary Master sub menu

Use the legend keys to navigate through this menu and exit to the main menu. Use Table 3 to configure the hard disk.

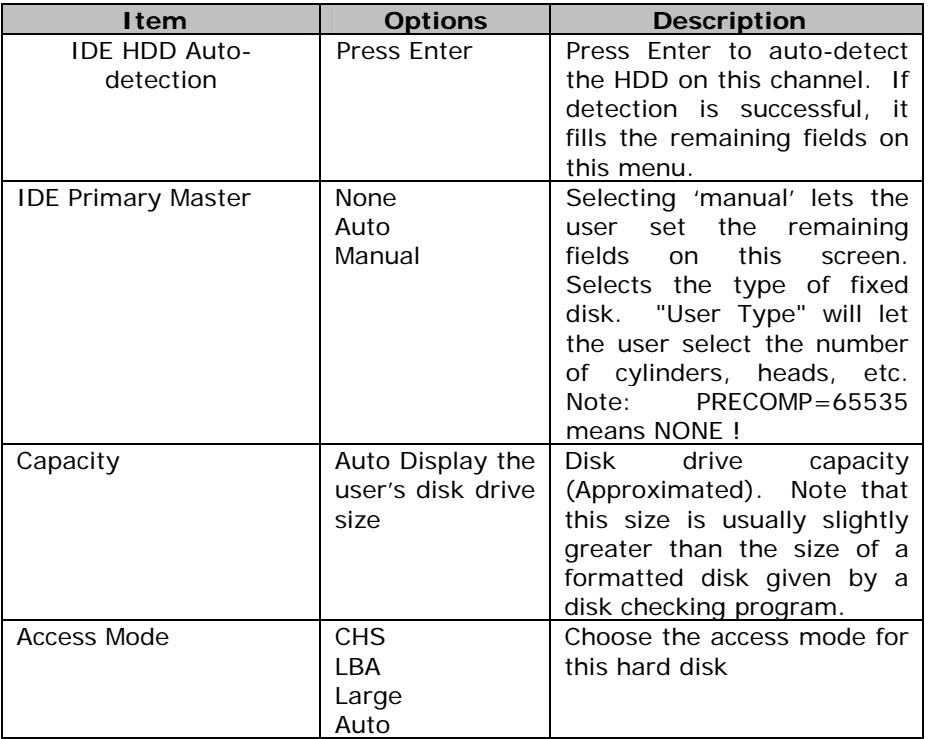

Table 3 Hard disk selections

## **4.6 Advanced BIOS Features**

This section allows users to configure the system for basic operation. The options for the system's default speed, boot-up sequence, keyboard operation, shadowing and security.

|                                              | Auvanccu DIOO F calulco |                                    |
|----------------------------------------------|-------------------------|------------------------------------|
| Virus Warning                                | <b>Disabled</b>         | Item Help                          |
| <b>CPU Internal Cache</b>                    | Enabled                 |                                    |
| <b>External Cache</b>                        | Enabled                 |                                    |
| CPU L2 Cache ECC Checking                    | Enabled                 | Menu Level<br>⋗                    |
| Process Number feature                       | Enabled                 |                                    |
| Quick Power On Self Test                     | Enabled                 | Allows the user to choose the      |
| LAN ( CN17/UP) BootROM                       | Disable                 | VIRUS warning feature for IDE      |
| First Boot device                            | <b>Floppy</b>           | Hard Disk boot sector              |
| Second Boot device                           | HDD-0                   | protection. If this function is    |
| Third Boot device                            | LS120                   | enabled and someone attempt        |
| Boot other device                            | Enabled                 | to write data into this area,      |
| Swap Floppy Drive                            | Disabled                | BIOS will show a warning           |
| Boot Up Floppy Seek                          | Enabled                 | message on screen and alarm        |
| Boot Up NumLock Status                       | On                      | beep                               |
| Gate A20 Option                              | Fast                    |                                    |
| <b>Typematic Rate Setting</b>                | <b>Disabled</b>         |                                    |
| Typematic Rate (Chars/Sec)                   | 6                       |                                    |
| <b>Typematic Delay (Msec)</b>                | 250                     |                                    |
| <b>Security Option</b>                       | Setup                   |                                    |
| Time Out(Sec.)For IDE Auto                   | 2                       |                                    |
| OS Select For DRAM > 64MB                    | Non-OS2                 |                                    |
| Report NO FDD For Win 95                     | No.                     |                                    |
| Small Logo(EPA) Show                         | <b>Disabled</b>         |                                    |
| ↑↓←→Move<br>Enter: Select                    | +/-/PU/PD: Value        | F <sub>10</sub> :Save<br>ESC: Exit |
| F1:General Help                              |                         |                                    |
| F5:Previous Values<br>F6: Fail-safe defaults |                         | F7:Optimized Defaults              |
|                                              |                         |                                    |

CMOS Setup Utility – Copyright © 1984 – 2000 Award Software Advanced BIOS Features

#### *Virus Warning*

Allows users to choose the VIRUS Warning feature for IDE Hard Disk boot sector protection. If this function is enabled and someone attempts to write data into this area, BIOS will show a warning message on screen and alarm beep will be heard.

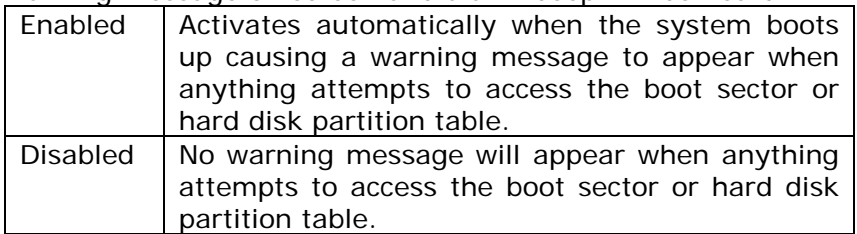

#### *CPU Internal Cache/External Cache*

These two categories speed up memory access. However, it depends on CPU/chipset design.

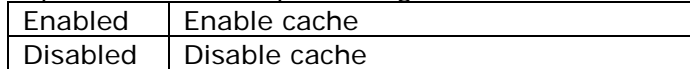

#### *CPU L2 Cache ECC Checking*

This item allows the user to enable/disable CPU L2 Cache ECC checking.

The Choice: Enabled, Disabled.

#### *Processor Number Feature*

This item allows the user to enable/disable support KLAMATH.

The Choice: Enabled, Disabled.

#### *Quick Power On Self Test*

This category speeds up Power On Self Test (POST) after the user power up the computer. If it is set to Enable, BIOS will shorten or skip some check items during POST.

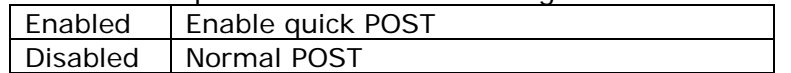

#### *LAN ( CN17/UP) BootROM*

Enabled/Disabled LAN BootROM

#### *First/Second/Third/Other Boot Device*

The BIOS attempts to load the operating system from the devices in the sequence selected in these items.

The Choice: Floppy, LS120, HDD0-3, SCSI, CDROM, ZIP 100 , LAN, Disabled.

#### *Swap Floppy Drive*

If the system has two floppy drives, the user can swap the logical drive name assignments.

The Choice: Enabled/Disabled.

#### *Boot Up Floppy Seek*

Seeks disk drives during boot up. Disabling speeds boot up.

The Choice: Enabled/Disabled.

#### *Boot Up NumLock Status*

Select power on state for NumLock.

The Choice: On/Off.

#### *Gate A20 Option*

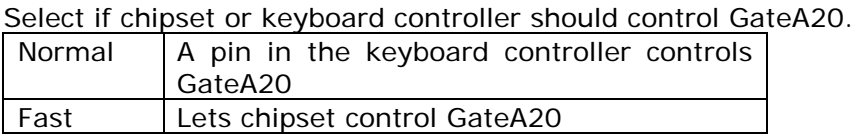

#### *Typematic Rate Setting*

Key strokes repeat at a rate determined by the keyboard controller. When enabled, the typematic rate and typematic delay can be selected.

The Choice: Enabled/Disabled.

#### *Typematic Rate (Chars/Sec)*

Sets the number of times a second to repeat a key stroke when the user hold the key down.

The Choice: 6, 8, 10, 12, 15, 20, 24, 30.

### *Typematic Delay (Msec)*

Sets the delay time after the key is held down before it begins to repeat the keystroke.

The Choice: 250, 500, 750, 1000.

#### *Security Option*

Select whether the password is required every time the system boots or only when the user enter setup.

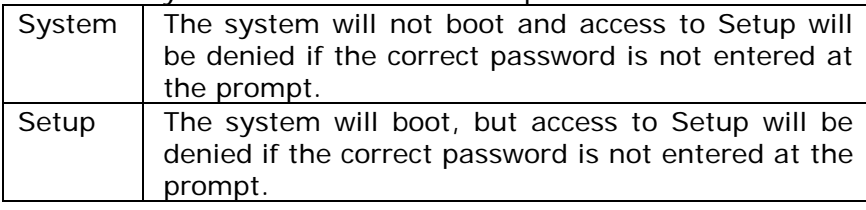

Note: To disable security, select PASSWORD SETTING at Main Menu and then the user will be asked to enter password. Do not type anything and just press <Enter>, it will disable security. Once the security is disabled, the system will boot and the user can enter Setup freely.

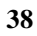

#### *OS Select For DRAM > 64MB*

Select the operating system that is running with greater than 64MB of RAM on the system.

The Choice: Non-OS2, OS2.

#### *Report No FDD For Win 95*

Whether report no FDD for Win 95 or not.

The Choice: Yes, No.

### *Small Logo(EPA) Show*

Enabled/Disabled Small LOGO(EPA) Show

### **4.7 Advanced Chipset Features**

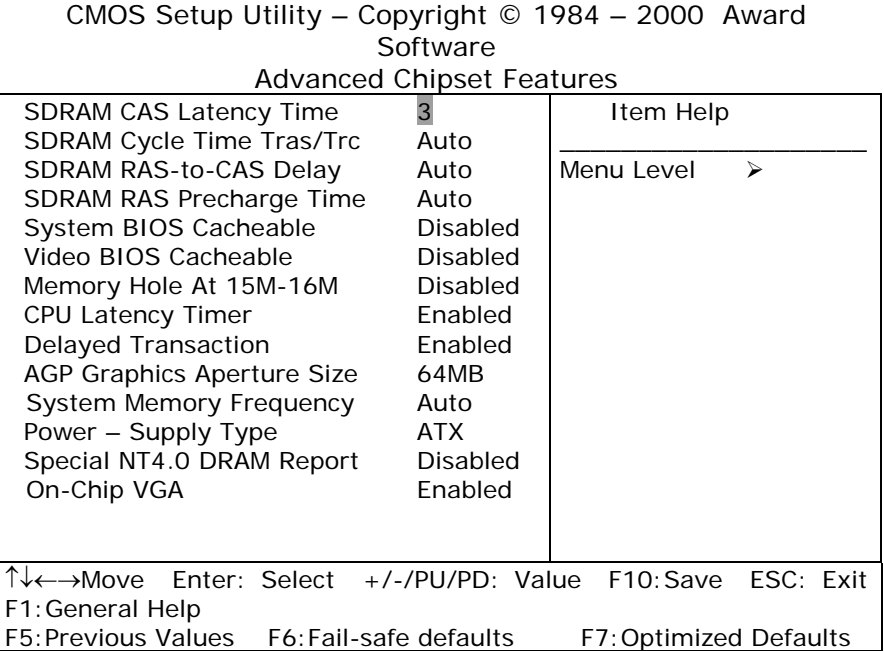

This section allows the user to configure the system based on the specific features of the installed chipset. This chipset manages bus speeds and access to system memory resources, such as DRAM and the external cache. It also coordinates communications between the conventional ISA bus and the PCI bus. It must be stated that these items should never need to be altered. The default settings have been chosen because they provide the best operating conditions for the user's system.

#### *DRAM Settings*

The first chipset settings deal with CPU access to dynamic random access memory (DRAM). The default timings have been carefully chosen and should only be altered if data is being lost. Such a scenario might well occur if the user's system had mixed speed DRAM chips installed so that greater delays may

be required to preserve the integrity of the data held in the slower memory chips.

#### *SDRAM CAS Latency Time*

When synchronous DRAM is installed, the number of clock cycles of CAS latency depends on the DRAM timing.

The Choice: 2, 3

#### *SDRAM Cycle Time Tras/Trc*

Select the number of SCLKs for an access cycle.

The Choice: 5/7, 6/8.

#### *SDRAM RAS-to-CAS Delay*

This field lets the user insert a timing delay between the CAS and RAS strobe signals, used when DRAM is written to, read from, or refreshed. *Fast* gives faster performance; and *Slow*  gives more stable performance. This field applies only when synchronous DRAM is installed in the system.

The Choice: 2, 3.

#### *SDRAM RAS Precharge Time*

If an insufficient number of cycles is allowed for the RAS to accumulate its charge before DRAM refresh, the refresh may be incomplete and the DRAM may fail to retain data. *Fast* gives faster performance; and *Slow* gives more stable performance. This field applies only when synchronous DRAM is installed in the system.

The Choice: 2, 3.

#### *System BIOS Cacheable*

Selecting *Enabled* allows caching of the system BIOS ROM at F0000h-FFFFFh, resulting in better system performance. However, if any program writes to this memory area, a system error may result.

The Choice: Enabled, Disabled.

#### *Video BIOS Cacheable*

Select Enabled allows caching of the video BIOS , resulting in better system performance. However, if any program writes to this memory area, a system error may result.

The Choice: Enabled, Disabled.

#### *Memory Hole At 15M-16M*

The user can reserve this area of system memory for ISA adapter ROM. When this area is reserved, it cannot be cached. The user information of peripherals that need to use this area of system memory usually discusses their memory requirements.

The Choice: Enabled, Disabled.

#### *CPU Latency Timer*

Enabled : CPU cycle will only be Deferred after in has been in a "Snoop Stall" for 31 clocks and another ADS# has arrived.

Disabled: CPU cycle will only be Deferred immediately after the GMCH receives another ADS#.

The Choice: Enabled, Disabled.

#### *Delay Transaction*

The chipset has an embedded 32-bit posted write buffer to support delay transactions cycles. Select *Enabled* to support compliance with PCI specification version 2.1.

The Choice: Enabled, Disabled.

#### *AGP Graphics Aperture Size*

Select the on-chip video window size for VGA drive use.

The Choice: 32MB, 64MB,

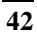

#### *System Memory Frequency*

When AUTO , system can automatic set memory frequency . AUTO / 100 / 133 Memory frequency

#### *Power Supply*

When ATX , the user's system use ATX power supply . ATX/AT power supply.

### *On – chip VGA*

When Enable , the user's can enable on chip VGA controller . Enable/Disable On – Chip VGA.

## **4.8 Integrated Peripherals**

CMOS Setup Utility – Copyright © 1984 – 2000 Award Software

| Integrated Peripherals                                                  |                    |                        |  |
|-------------------------------------------------------------------------|--------------------|------------------------|--|
| On-Chip Primary PCI IDE                                                 | Enabled            | Item Help              |  |
| On-Chip Secondary PCI IDE                                               | Enabled            |                        |  |
| <b>IDE Primary Master PIO</b>                                           | Auto               | Menu Level<br>↘        |  |
| <b>IDE Primary Slave PIO</b>                                            | Auto               | If the user's IDE      |  |
| <b>IDE Secondary Master PIO</b>                                         | Auto               | hard drive supports    |  |
| <b>IDE Secondary Slave PIO</b>                                          | Auto               | block mode select      |  |
| <b>IDE Primary Master UDMA</b>                                          | Auto               | Enabled for            |  |
| <b>IDE Primary Slave UDMA</b>                                           | Auto               | automatic detection    |  |
| <b>IDE Secondary Master UDMA</b>                                        | Auto               | of the optimal         |  |
| <b>IDE Secondary Slave UDMA</b>                                         | Auto               | number of block        |  |
| Init Display First                                                      | <b>PCI Slot</b>    | read/write per sector  |  |
| USB (CN6) Controller                                                    | Enabled            | the drive can          |  |
| USB (CN6) Keyboard Support                                              | Enabled            | support                |  |
| AC97 Audio                                                              | Enabled            |                        |  |
| <b>IDE HDD Block Mode</b>                                               | Enabled            |                        |  |
| Power ON Function                                                       | <b>BUTTON ONLY</b> |                        |  |
| <b>KB Power On Password</b>                                             | Enter              |                        |  |
| Hot Key Power ON                                                        | Ctrl-F1            |                        |  |
| <b>Onboard FDC Controller</b>                                           | Enabled            |                        |  |
| <b>Onboard Serial Port 1</b>                                            | 3F8/IRQ4           |                        |  |
| <b>Onboard Serial Port 2</b>                                            | 2F8/IRQ3           |                        |  |
| <b>UART Mode Select</b>                                                 | Normal             |                        |  |
| UR2 Duplex Mode                                                         | Half               |                        |  |
| <b>Onboard Parallel Port</b>                                            | 378/IRQ7           |                        |  |
| Parallel Port Mode                                                      | <b>SPP</b>         |                        |  |
| <b>ECP Mode Use DMA</b>                                                 | 3                  |                        |  |
| <b>PWRON After PER-Fail</b>                                             | Off                |                        |  |
| ↑↓←→ Move<br>Enter: Select                                              | +/-/PU/PD: Value   | F10: Save<br>ESC: Exit |  |
| F1: General Help                                                        |                    |                        |  |
| F5: Previous Values<br>F6: Fail-safe defaults<br>F7: Optimized Defaults |                    |                        |  |

*There are some item in bottom of scroll.* 

#### *On-Chip Primary/Secondary PCI IDE*

The integrated peripheral controller contains an IDE interface with support for two IDE channels. Select *Enabled* to activate each channel separately.

The Choice: Enabled, Disabled.

#### *IDE Primary/Secondary Master/Slave PIO*

The four IDE PIO (Programmed Input/Output) fields let the user set a PIO mode (0-4) for each of the four IDE devices that the onboard IDE interface supports. Modes 0 through 4 provide successively increased performance. In Auto mode, the system automatically determines the best mode for each device.

The Choice: Auto, Mode 0, Mode 1, Mode 2, Mode 3, Mode 4.

#### *IDE Primary/Secondary Master/Slave UDMA*

Ultra DMA-33/66 implementation is possible only if the user's IDE hard drive supports it and the operating environment includes a DMA driver (Windows 95 OSR2 or a third-party IDE bus master driver). If the user's hard drive and the user's system software both support Ultra DMA-33/66, select Auto to enable BIOS support.

The Choice: Auto, Disabled.

#### *USB Controller*

Select *Enabled* if the user's system contains a Universal Serial Bus (USB) controller and the user have USB peripherals.

The Choice: Enabled, Disabled.

#### *USB Keyboard Support*

Select *Enabled* if the user's system contains a Universal Serial Bus (USB) controller and the user have a USB keyboard.

The Choice: Enabled, Disabled.

#### *Onboard Audio Device*

This item allows the user to decide to enable/disable the CMIDER CMI8738LX chipset family to support 6CH DAC for AC-3 5.1 channel purpose.

The Choice: Enabled, Disabled.

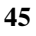

#### *IDE HDD Block Mode*

Block mode is also called block transfer, multiple commands, or multiple sector read/write. If the user's IDE hard drive supports block mode (most new drives do), select Enabled for automatic detection of the optimal number of block read/writes per sector the drive can support.

The Choice: Enabled, Disabled

#### *Onboard FDC Controller*

Select Enabled if the user's system has a floppy disk controller (FDC) installed on the system board and the user wish to use it. If the user install and-in FDC or the system has no floppy drive, select Disabled in this field.

The Choice: Enabled, Disabled

#### *Onboard Serial Port 1/Port 2*

Select an address and corresponding interrupt for the first and second serial ports.

The Choice: 3F8/IRQ4, 2E8/IRQ3, 3E8/IRQ4, 2F8/IRQ3, Disabled, Auto

#### *UART Mode Select*

Select a serial port 2 operation mode.

The Choice: Normal, IrDA, ASKIR, SCR

#### *Onboard Parallel Port*

Select an address and corresponding interrupt for the parallel ports.

The Choice: 378/IRQ7, 278/IRQ5, 3BC/IRQ7, Disabled

#### *Parallel Port Mode*

Select a parallel operation mode.

The Choice: SPP, EPP, ECP,ECP+EPP

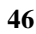

## **4.9 Power Management Setup**

The Power Management Setup allows the user to configure the system to the most effective energy save while operating in a user defined environment.

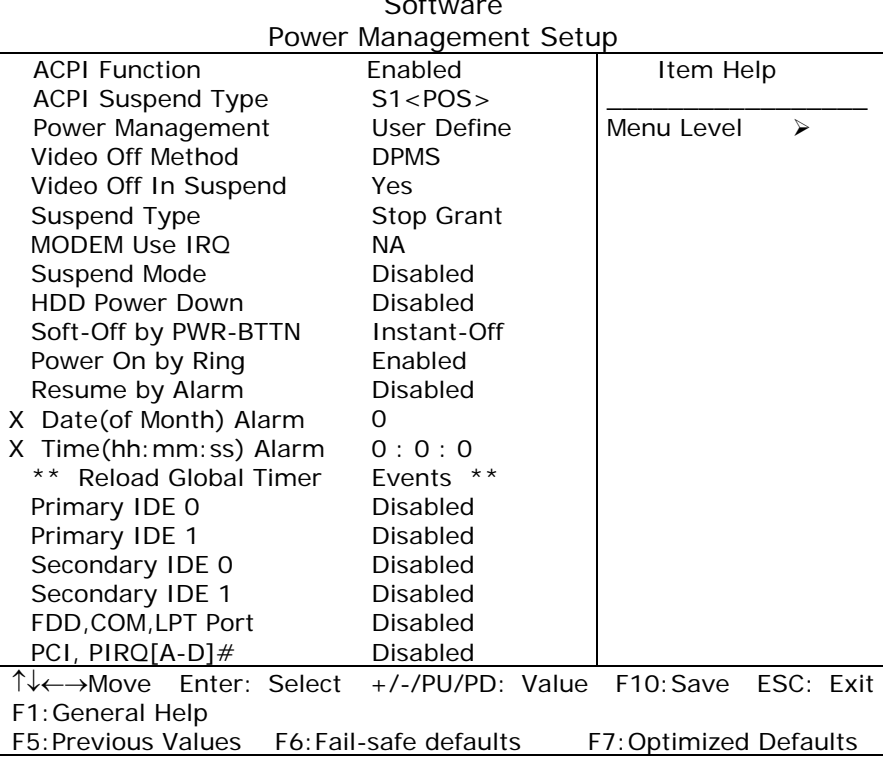

CMOS Setup Utility – Copyright © 1984 – 2000 Award Software

#### *Power Management*

This category allows the user to select the type (or degree) of power saving and is directly related to the following modes:

- 1. HDD Power Down
- 2. Doze Mode
- 3. Suspend Mode

There are four selections for Power Management, three of which have fixed mode settings.

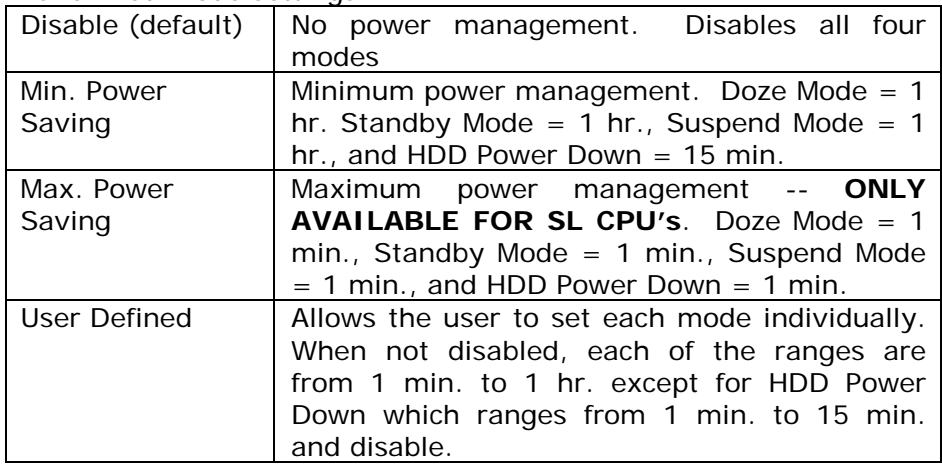

#### *Video Off Method*

This determines the manner how the monitor becomes blanked.

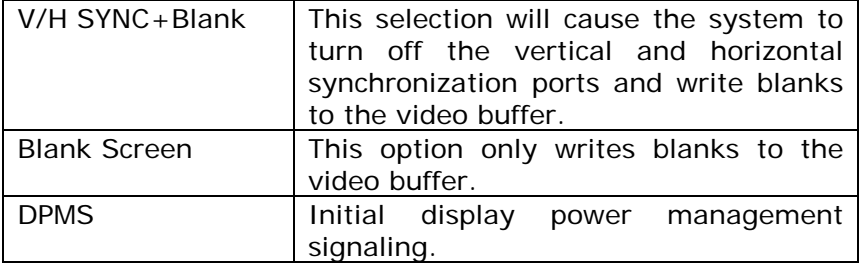

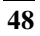

#### *Video Off In Suspend*

This determines the manner in which the monitor is blanked.

The Choice: Yes, No.

#### *Suspend Type*

Select the Suspend Type.

The Choice: PWRON Suspend, Stop Grant.

#### *Suspend Mode*

When enabled and after the set time of system inactivity, all devices except the CPU will be shut off.

The Choice: 1Min, 2Min, 4Min, 8Min, 12Min, 20Min, 30Min, 40Min, 1Hour, Disabled.

#### *HDD Power Down*

When enabled and after the set time of system inactivity, the hard disk drive will be powered down while all other devices remain active.

The Choice: 1Min, 2Min, 3Min, 4Min, 5Min, 6Min, 7Min, 8Min, 9Min, 10Min, 11Min, 12Min, 13Min, 14Min, 15Min, Disabled.

#### *PM EVENTS*

PM events are I/O events whose occurrence can prevent the system from entering a power saving mode or can awaken the system from such a mode. In effect, the system remains alert for anything which occurs to a device which is configured as *Enabled* , even when the system is in a power down mode.

> **Primary IDE 0 Primary IDE 1 Secondary IDE 0 Secondary IDE 1 FDD, COM, LPT Port PCI PIRQ[A-D] #**

## **4.10 PnP/PCI Configuration Setup**

This section describes configuring the PCI bus system. PCI, or **P**ersonal **C**omputer **I**nterconnect, is a system which allows I/O devices to operate at speeds nearing the speed the CPU itself uses when communicating with its own special components. This section covers some very technical items and it is strongly recommended that only experienced users should make any changes to the default settings.

#### CMOS Setup Utility – Copyright © 1984-2000 Award Software

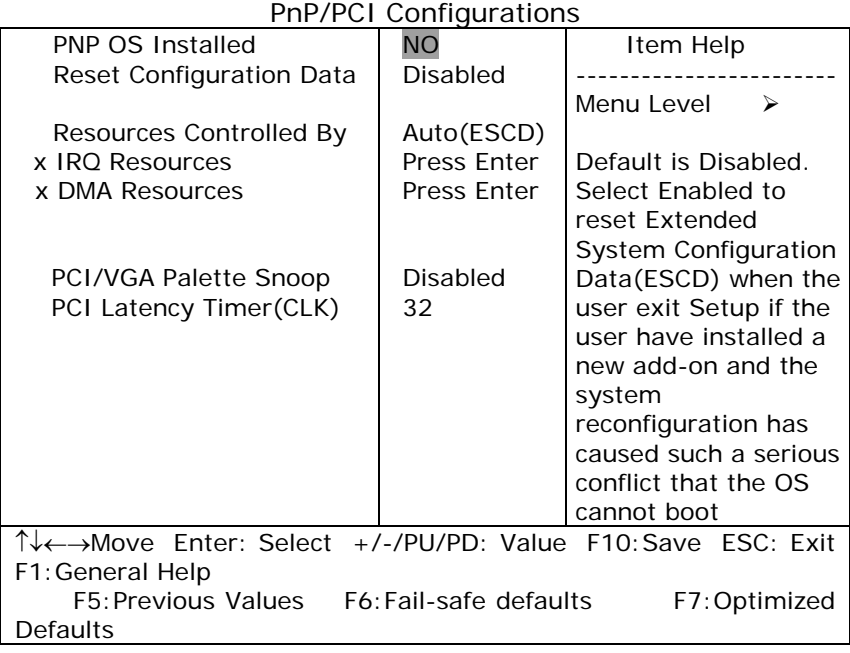

#### *Reset Configuration Data*

Normally, the user leave this field Disabled. Select Enabled to reset Extended System Configuration Data (ESCD) when the user exit Setup if the user have installed a new add-on and the system reconfiguration has caused such a serious conflict that the operating system can not boot.

The Choice: Enabled, Disabled .

#### *Resource controlled by*

The Award Plug and Play BIOS has the capacity to automatically configure all of the boot and Plug and Play compatible devices. However, this capability means absolutely nothing unless the user are using a Plug and Play operating system such as Windows®95. If the user set this field to "manual" choose specific resources by going into each of the sub menu that follows this field (a sub menu is preceded by a  $\mathbb{R}^n$ ).

The Choice: Auto(ESCD), Manual.

#### *IRQ Resources*

When resources are controlled manually, assign each system interrupt a type, depending on the type of device using the interrupt.

#### *IRQ3/4/5/7/9/10/11/12/14/15 assigned to*

This item allows the user to determine the IRQ assigned to the ISA bus and is not available to any PCI slot. Legacy ISA for devices compliant with the original PC AT bus specification, PCI/ISA PnP for devices compliant with the Plug and Play standard whether designed for PCI or ISA bus architecture.

The Choice: PCI Device, Reserved.

#### *PCI/VGA Palette Snoop*

Leave this field at *Disabled*.

The Choice: Enabled, Disabled.

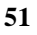

### **4.11 PC Health Status**

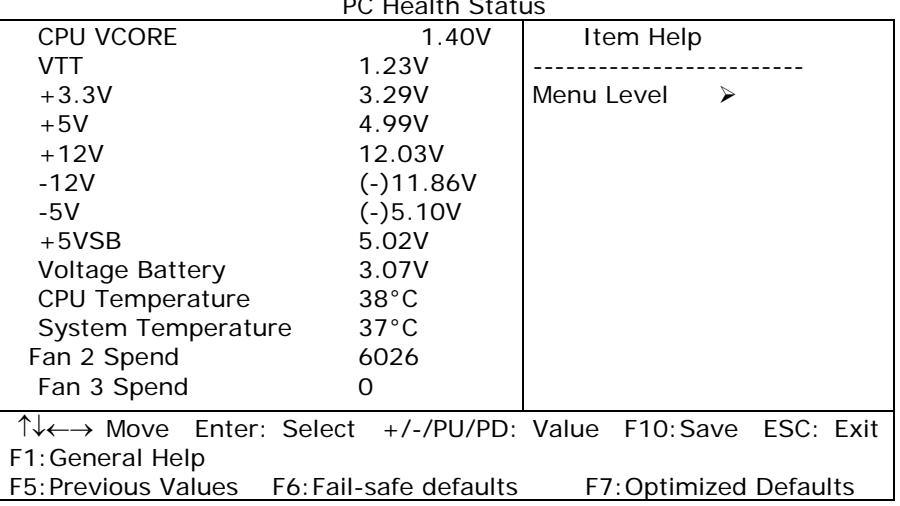

CMOS Setup Utility – Copyright © 1984-2000 Award Software PC Health Status

Note: Normally, the CPU Fan RPM is over than 5000 RPM. If the user's CPU Fan RPM is less than this figure, something is wrong and the CPU will be in overheat condition. Make sure that the connection at Fan1/Fan2 is correct.

## **4.12 Frequency/Voltage Control**

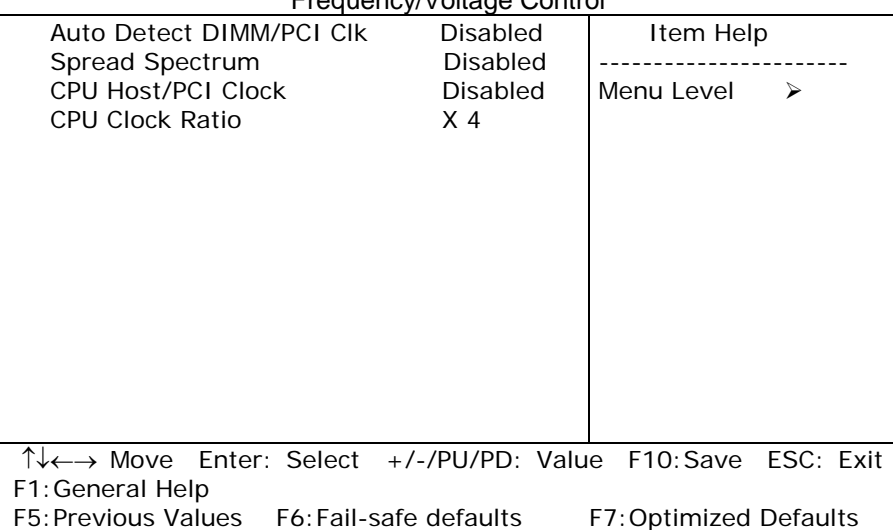

CMOS Setup Utility – Copyright © 1984-2000 Award Software Frequency/Voltage Control

#### *Auto Detect DIMM/PCI Clk*

This item allows the user to enable/disable auto detect DIMM/PCI Clock.

The Choice: Enabled, Disabled.

#### *Spread Spectrum*

This item allows the user to enable/disable the spread spectrum modulate.

The Choice: Enabled, Disabled.

#### *CPU Host / PCI Clock*

This item allows the user to select CPU Host and PCI clock.

The Choice: Default,130/33,133/33,137/34,140/35,145/36,150/38( M )

#### *CPU Clock Ratio*

This item allows the user to select CPU clock ratio.

The Choice:

4, 4.5, 5, 5.5, 6, 6.5, 7, 7.5, 8,8.5,9,9.5,10,10.5,11,11.5,12.

### **4.13 Defaults Menu**

Selecting "Defaults" from the main menu shows the user two options which are described below

#### **Load Fail-Safe Defaults**

When the user press <Enter> on this item the user get a confirmation dialog box with a message similar to:

Load Fail-Safe Defaults (Y/N) ? N

Pressing 'Y' loads the BIOS default values for the most stable, minimal-performance system operations.

#### **Load Optimized Defaults**

When the user press <Enter> on this item the user get a confirmation dialog box with a message similar to:

Load Optimized Defaults (Y/N) ? N

Pressing 'Y' loads the default values that are factory settings for optimal performance system operations.

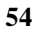

### **4.14 Supervisor/User Password Setting**

The user can set either supervisor or user password, or both of then. The differences between are:

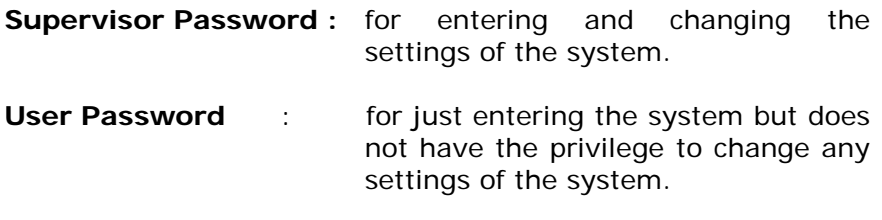

If this function is enabled, the following message will appear to guide the user to create a password.

#### ENTER PASSWORD:

Type the password, up to eight characters in length, and press <Enter>. The password typed now will clear any previously entered password from CMOS memory. The user will be asked to confirm the password. Type the password again and press <Enter>. The user may also press <Esc> to abort the selection and not enter a password.

To disable a password, just press <Enter> when the user are prompted to enter the password. A message will confirm the password will be disabled. Once the password is disabled, the system will boot and the user can enter Setup freely.

#### PASSWORD DISABLED:

When a password has been enabled, the user will be prompted to enter it every time the user try to enter Setup. This prevents an unauthorized person from changing any part of the user's system configuration.

Additionally, when a password is enabled, the user can also require the BIOS to request a password every time the user's system is rebooted. This would prevent unauthorized use of the user's computer.

The user determine when the password is required within the BIOS Features Setup Menu and its Security option (see Section 3). If the Security option is set to password will be required both at boot and at entry to Setup. If set to "Setup", prompting only occurs when trying to enter Setup.

## **4.15 Exit Selecting**

#### **Save & Exit Setup**

Pressing <Enter> on this item asks for confirmation:

#### **Save to CMOS and EXIT (Y/N)?** Y

Pressing "Y" stores the selections made in the menus in CMOS – a special section of memory that stays on after the user turn the user's system off. The next time the user boot the user's computer, the BIOS configures the user's system according to the Setup selections stored in CMOS. After saving the values the system is restarted again.

#### **Exit Without Saving**

Pressing <Enter> on this item asks for confirmation:

#### **Quit without saving (Y/N)?** Y

This allows the user to exit Setup without storing in CMOS any change. The previous selections remain in effect. This exits the Setup utility and restarts the user's computer.

## **Appendix A. Watchdog Timer**

The Watchdog Timer is provided to ensure that standalone systems can always recover from catastrophic conditions that cause the CPU to crash. These conditions may result from an external EMI or a software bug. When the system stops working correctly, hardware on the board will perform hardware reset (cold boot) to bring the system back to a known state.

| 443 (hex)        | Write | Set Watchdog Time period                  |  |
|------------------|-------|-------------------------------------------|--|
| 443 (hex)        | Read  | Enable the refresh the Watchdog<br>Timer. |  |
| 043/843<br>(hex) | Read  | Disable the Watch-Dog Timer.              |  |

Three I/O ports control the operation of Watch-Dog Timer.

Prior to enable the Watch-Dog Timer, user has to set the timeout period. The resolution of the timer is 1 second and the range of the timer is from 1 sec to 255 sec. The user need to send the time-out value to the I/O port – 443H, and then enabling it by reading data from the same I/O port – 443H. This will activate the timer that will eventually time out and reset the CPU board. To ensure that this reset condition won't occur, the Watch-Dog Timer must be periodically refreshed by reading the same I/O port 443H. This must be done within the time-out period, please refer to the example program. Finally, we have to disable the Watch-Dog timer by reading the I/O port -- 843H or 043H. Otherwise the system could reset unconditionally.

A tolerance of at least 5% must be maintained to avoid unknown routines in the operating system (DOS), such as disk I/O that can be very time-consuming. Therefore if the time-out period has been set to 10 seconds, the I/O port 443H must be read within 7 seconds.

#### **Example assembly program:**

 $TIMER$  PORT = 443H TIMER\_START = 443H TIMER\_STOP = 843H

#### **;;INITIAL TIMER COUNTER**

*MOV DX, TIMER\_PORT MOV AL, 8* **;;8 seconds** *OUT DX, AL MOV DX, TIMER\_START IN AL, DX*. **;;start counter**

*W\_LOOP: MOV DX, TIMER\_STOP IN AL, DX MOV DX, TIMER\_START IN AL, DX* **;;restart counter** 

#### **;;ADD THE USER'S APPLICATION HERE**

*CMP EXIT\_AP, 0 JNE W\_LOOP MOV DX, TIMER\_STOP IN AL, DX*  **;;EXIT AP** 

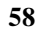

# **Appendix B. Address Mapping**

## **IO Address Map**

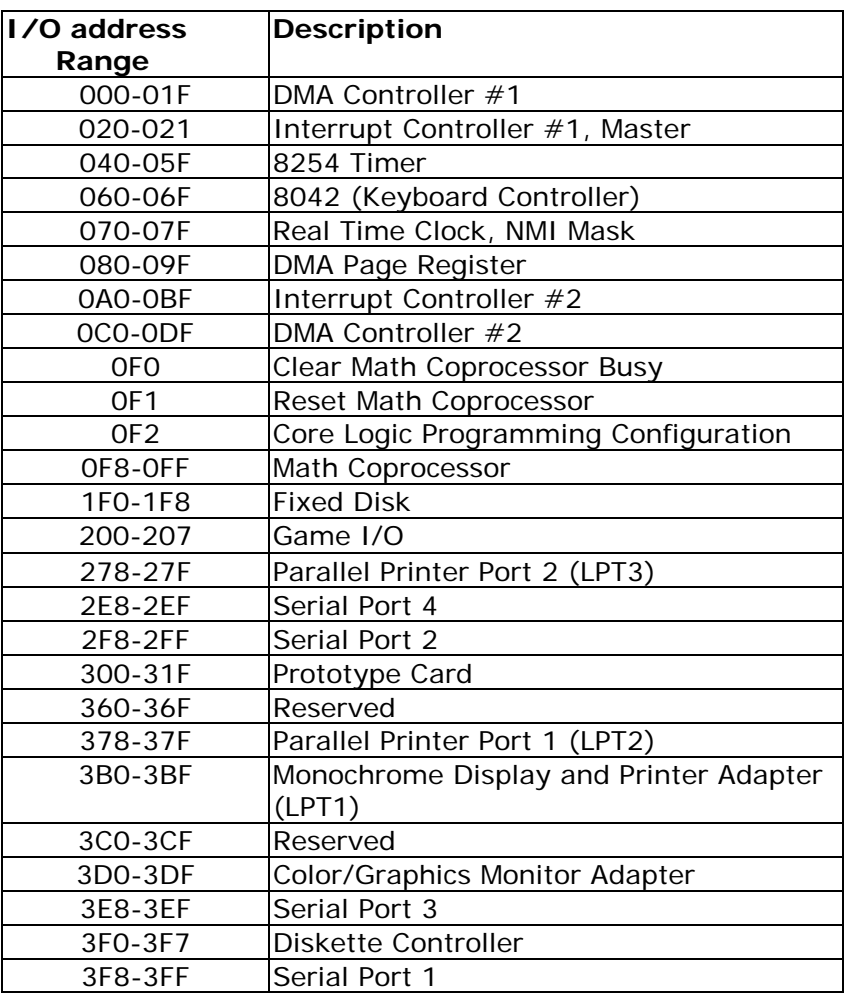

## **1st MB Memory Address Map**

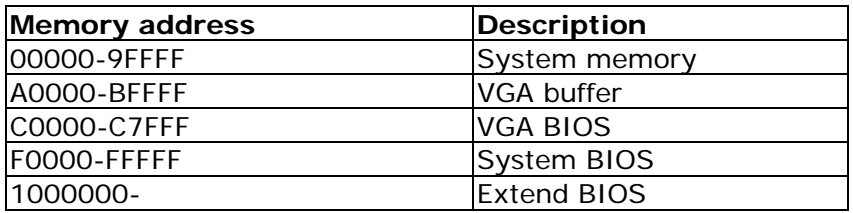

\*Default Setting

## **IRQ Mapping Table**

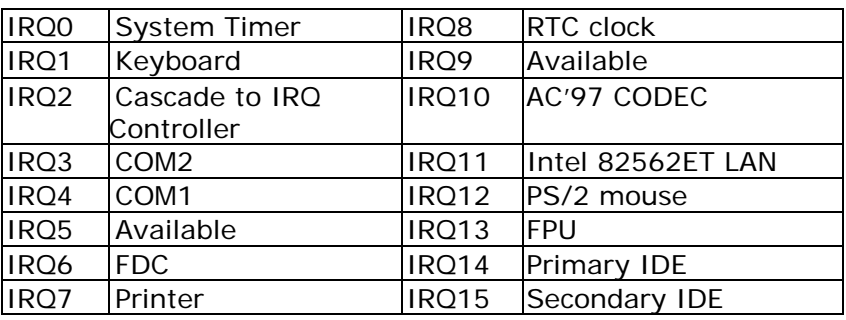

## **DMA Channel Assignments**

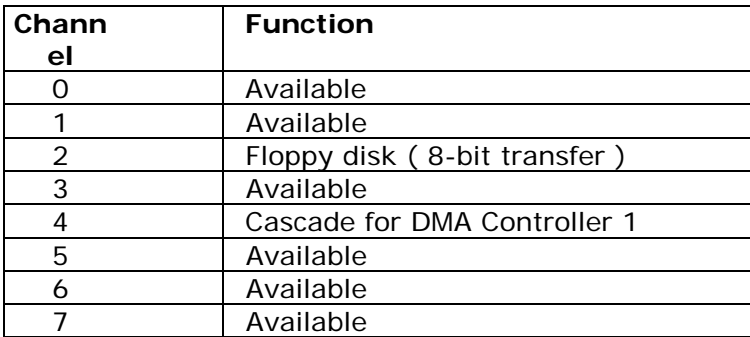

## **Appendix C. How to Upgrade a New BIOS**

The user can install an upgrade BIOS for the ROCKY-3786EV/EVG(U2) that can be downloaded from the manufacturer's web site ( www.e-icp.com.tw ). New BIOS may support new peripherals ,improvements in performance or amendments to system addressed known bugs.

BIOS Update Procedure:

1. Make a boot disk. Go to the DOS command prompt in MS-DOS or Windows 9x and, with an available floppy disk in "A", type "format A: /s" That will format the floppy and transfer the needed system files to it.

NOTES:

- A. This procedure will erase any prior data on that floppy, so please proceed accordingly.
- B. Typically four files will be transferred, only COMMAND.COM being visible when running a simple directory listing.
- C. Please leave the diskette UN-write protected for the balance of this procedure.
- 2. Download the BIOS upgrade file and awdflash.exe utility from a ICP web site to a temp directory on the user's hard drive, or directly to the floppy the user made in step 1..
- 3. Copy ( BIOS file and awdflash.exe )two files to the boot floppy.

- 4. Reboot the system to the DOS command prompt using the boot diskette the user just made.
- 5. At the DOS command prompt type , "awdflash filename.xxx", where filename.xxx is the file name of the BIOS file. Hit enter.
- 6. The user's first option, in sequence, will be to save the old BIOS. We recommend that the user do that in case, for whatever reason, the user decide the user don't wish to use the new version once it is installed. NOTES:
	- A. If the user decide to save the old BIOS, PLEASE make sure the user do NOT save it to the same file name as the new BIOS - if the user use the same BIOS name the old file will be written over the new file with NO warning prompt. A simple file name to save the old BIOS to is OLDBIOS.BIN.
	- B. If the user do NOT decide to save the old BIOS, PLEASE at least write down the version number of the old BIOS and store that information with the user's important computer documents. Enter N (for "no") and skip to step 9.
- 7. To save the old BIOS, hit Y (for "yes")
- 8. Enter a name for the OLD BIOS file and hit enter.
- NOTE: PLEASE be sure the user do NOT save the old BIOS file to the same file name as the new BIOS - if the user use the same BIOS name, the old file will write over the new BIOS file WITHOUT a warning prompt. A simple file name for saving the old BIOS to is OLDBIOS.BIN.

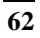

- 9. The user's second option, in sequence, will be whether the user want to flash the user's BIOS. Enter Y (for "yes").
- NOTE: This is the critical step. Once the user kit the enter key, do NOT touch the keyboard, the reset button, or power switch while the flashing is in progress. There will be bar progressing across the screen while the flashing is progressing.
- 10. When the flashing process is complete, the user will be asked to reset or power off the system. Remove the floppy diskette from the floppy drive and either hit the reset button or the power button.
- 11. Reboot the system and note that the BIOS version on the initial boot-up screen has changed to the new BIOS version. The user's BIOS upgrade is now complete.

Recovering The user's Old BIOS:

- 1. Assuming the user have the floppy made during the upgrade procedure noted above, boot the system with that diskette in the floppy drive. If the user do not have floppy made during the upgrade procedure noted above, the user will need to repeat steps 1 though 3 (above) for the version of the BIOS the user wish to recover to.
- 2. Complete steps 4, 5, 6B, 9, 10, and 11 (above) substituting the name of the BIOS the user wish to recover for the upgrade BIOS at step 5.

Install screen :

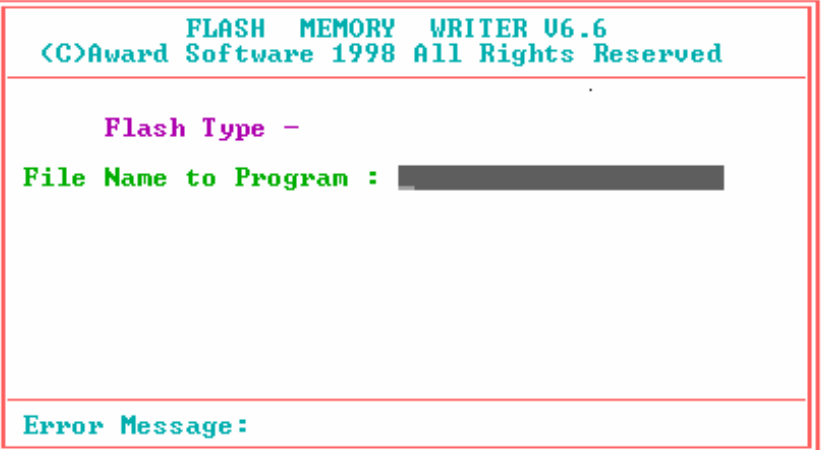

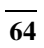

## **Appendix D. ATX Power Supply**

The following notes show how to connect ATX Power Supply to the backplanes and / or the ISBC card.

## *A. For backplanes with ATX Connector*

- 1. Please, disconnect the AC cord of the Power Supply from the AC source to prevent sudden electric surge to the board.
- 2. Please, check the type of the user's CPU board. All CPU board listed on the next page support ATX power supply but has two types of power switch connection:

#### **ROCKY-3786EV/EVG(U2) (through Power Button & GND):**

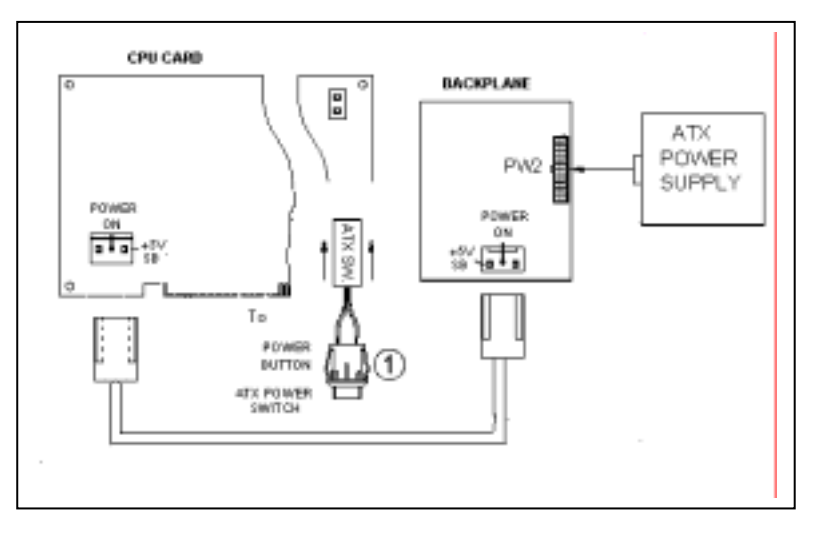

Connect the ATX power button switch to the CN5 (power button). And connect the power cable from backplane to CN20 of CPU card.

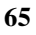

If the user want to turn ON the system, just press the button once.

And if the user want to turn off the power supply, please press the ATX power switch button for about 4 seconds.

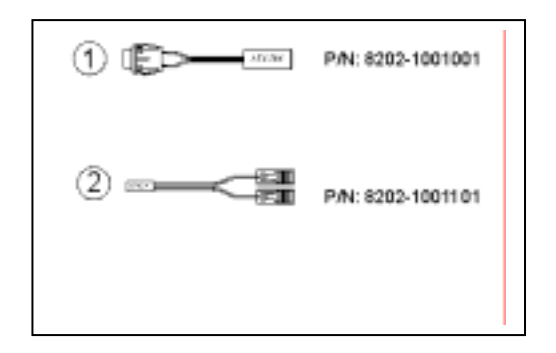

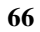

## *B. For the backplanes with ATX power supply connector*

For some SBC without ATX power ON/OFF function, then the user can control the ATX power supply through backplane's PS-ON connector. Refer to the figure below: for the backplanes with ATX connector, the connection can be made simply as following:

- 1. Connect the ON/OFF (ordinary one) switch to Pin 2 (PS ON) and Pin 3 (GND) of connector CN2
- 2. The user may now turn the power ON/OFF by the power switch

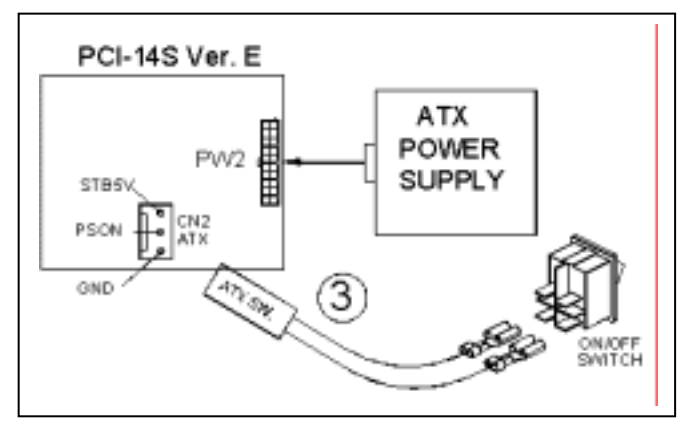

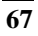

## **Appendix E. E2 Key™ Function**

The ROCKY-3786EVG provides an outstanding E**2**KEY™ function for system integrator. Based on the E**2**KEY™, the user can free to store the ID Code, Password or Critical Data in the 1Kbit EEPROM. Because the EEPROM is nonvolatile memory, the user don't have to worry for losing very important data.

Basically the E**2**KEY™ is based on a 1Kbit EEPROM which is configured to 64 words(from 0 to 63). The user could access (read or write) each word at any time.

When the user start to use the E**<sup>2</sup>** KEY™ the user should have the utility in the package. The software utility will include four files as follows,

#### **README.DOC E2KEY.OBJ EKEYDEMO.C EKEYDEMO.EXE.**

The E2KEY.OBJ provides two library functions for user to integrate their application with E**2**KEY™ function. These library **(read\_e2key and write\_e2key)** are written and compiled in C language. Please check the following statement, then the user will know how to implement it easily.

#### **unsigned int read\_e2key(unsigned int address)**

/\* This function will return the E**2**KEY™'s data at address. The address range is from 0 to 63. Return data is one word,16 bits

#### \*/**void write\_e2key(unsigned int address,unsigned data)**

/\* This function will write the given data to E**2**KEY™ at certain address. The address range is from 0 to 63. The data value is from 0 to 0xffff. \*/

To easily start to use the function, please refer to the included EKEYDEMO.C code at first.

Please note that the E**2**KEY™ function is based on the working of parallel port. So the user should enable the ROCKY-3702EV's parallel port, otherwise it will not work.